**บทท ี่ 4** 

#### **การออกแบบระบบ**

ีการออกแบบระบบ เป็นขั้นตอนหลังจากศึกษา วิเคราะห์ โครงสร้าง ขั้นตอนวิธีการ ั้ ตลอดจนศึกษาข้อมูลเกี่ยวกับระบบการพัฒนาบุคลากรค้วยการกำหนดหลักสูตรมาตรฐานตามตำแหน่ง ี่ งาน ในขั้นตอนนี้ จะให้ทราบถึงการสถาปัตยกรรมของระบบ แผนผังบริบท การใหลของข้อมูล (Data Flow) การออกแบบการเชื่อมต่อกับผู้ใช้ระบบ การออกแบบโปรแกรม ซึ่งจะใช้ประโยชน์จากระบบ เครือข่ายให้มากที่สุด การออกแบบฐานข้อมูล และการออกแบบหน้าจอ เพื่อจัดการฐานข้อมูล ได้

#### **4.1 สถาปตยกรรมของระบบ**

โรงไฟฟาแมเมาะ มีการจัดการระบบเครอขื ายเปนลักษณะของ ไคลแอนท-เซิรฟเวอร (Client-Server) ดังนั้น หน่วยงานผู้ใช้บริการสามารถเรียกใช้ข้อมูล ที่มีการจัดการฐานข้อมูลกลาง (Database Server) ด้วย เอส คิว แอล เซิร์ฟเวอร์ รุ่น 2000 (Sql Server 2000) มีการเชื่อมโยง ตามรูปที่ 4.1 ี่

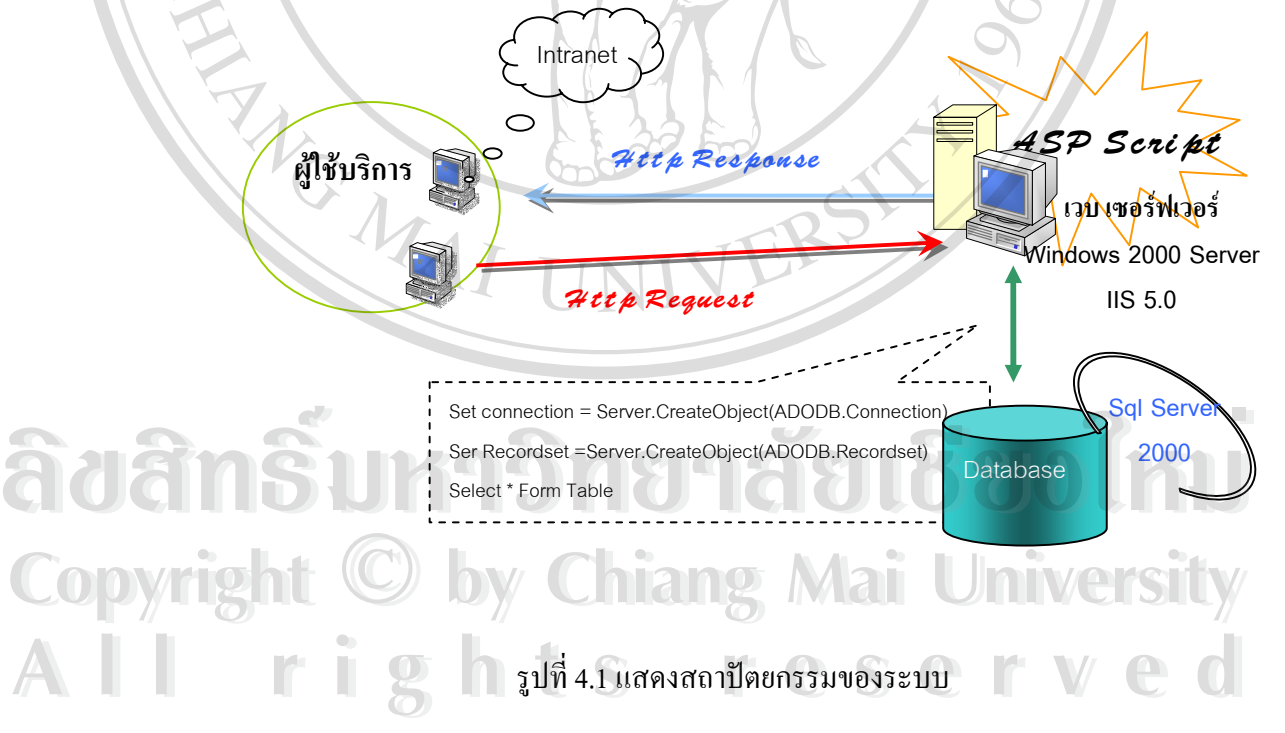

การทํางานของระบบ เปนการทํางานผานระบบ Intranet ของหนวยงาน ผใชู บริการเรียกผาน เบราเซอร์ (Browser) ด้วยภาษาสคริปต์ที่เรียกว่า ASP ซึ่งย่อมาจาก Active Server Pages ึ่

ASP มีหน้าที่ตีความเอกสารที่เขียนด้วยภาษาสคริปต์ เมื่อผู้ใช้บริการ ร้องขอ (Request) และ ี่ ื่ ส่งผลกลับ (Response) ในรูปของ เอกสาร HTML ซึ่งเบราเซอร์ทั่วไปสามารถแสดงผลได้ ึ่

การทำงานร่วมกับฐานข้อมูล(Database)  $\_\mathrm{ASP}$  ใช้ ActiveX Component ที่เรียกว่า ADO ี่ (ActiveX Data Object) และ คำสั่งในการติดต่อกับฐานข้อมูลจะใช้รูปแบบของภาษา SQL (Structured Query Language)

#### **4.2 ออกแบบการทํางานของระบบ**

**1. แผนผังบริบท(Context Diagram)** 

เพื่อให้มีการจัดทำฐานข้อมูล และ การนำข้อมูลดังกล่าวมาใช้ให้เกิดประโยชน์ ผู้ศึกษาจึง ไดจัดทําแผนผังการไหลของขอมูลดังน

การใชสัญลักษณ ใชวธิีของ Gane & Sarson Systems

**สัญลักษณ**

แทน ช อระบบ(Process) ื่

แทน ส งท อยูภายนอกระบบ อาจเปนแผนกผูใชงาน ิ่ ี่

แทน ชื่อข้อมูล หัวลูกศรแสดงทิศทางการไหลของข้อมูล **่ ÅÔ¢ÊÔ·¸ÔìÁËÒÇÔ·ÂÒÅÑÂàªÕ§ãËÁè ÅÔ¢ÊÔ·¸ÔìÁËÒÇÔ·ÂÒÅÑÂàªÕ§ãËÁè**

แทน การเก็บขอมูล (Data store) **All rights reserved All rights reservedCopyright by Chiang Mai University Copyright by Chiang Mai University**

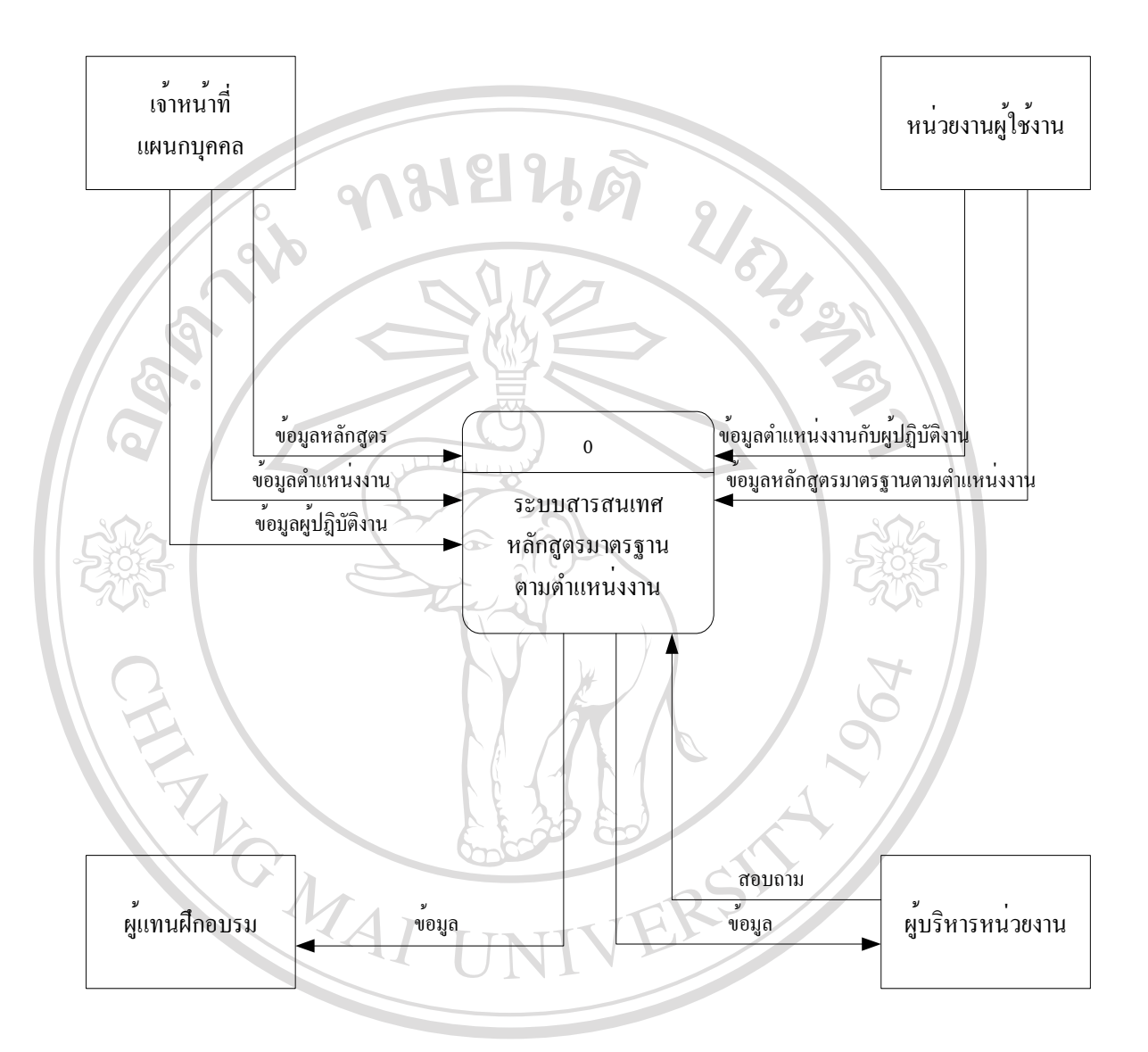

จัญญาที่ 4.2 แผนภาพบริบทระบบสารสนเทศหลักสูตรมาตรฐานตามตำแหน่งงาน<br>
ี<br>
ี<del>๎</del><br>
ี

แผนภาพบริบทตามรูปที่ 4.2 จะแสดงให้เห็นว่า เมื่อมีการจัดทำระบบสารสนเทศ ื่ อง 2 - แผนภาพบริบทตามรูปที่ 4.2 จะแสดงให้เห็นว่า เมื่อมีการจัดทำระบบสารสนเทศ<br>- หลักสูตรมาตรฐานตามตำแหน่งงาน โดยใช้ฐานข้อมูล ผู้บริหารหน่วยงาน ตลอดจนผู้ที่เกี่ยวข้อง ี่ สามารถเรียกดูข้อมูลได้ตลอดเวลา เป็นการเพิ่มประสิทธิภาพของการบริหาร ลดเวลาการทำงาน นอกจากนั้น ข้อมูลดังกล่าวสามารถพัฒนาในระบบอื่นๆ ที่เกี่ยวข้องได้ เช่น ระบบการทำแผนอบรม ี่ ระบบการบริหารงานบุคคล เป็นต้น หลกสูตรมาตรฐานตามตาแหนงงาน เดยเชฐานขอมูล ผูบรหารหนวยงาน ตลอดจนผูทเกยวของ<br>สามารถเรียกดูข้อมูลได้ตลอดเวลา เป็นการเพิ่มประสิทธิภาพของการบริหาร ลดเวลาการทำงาน<br>บลอลาอง*ั้น ข้อมูลด้างสามารถพัฒ*นาใบระบบสิ่นต ซี่เลี่ยวข้องได้ เช่

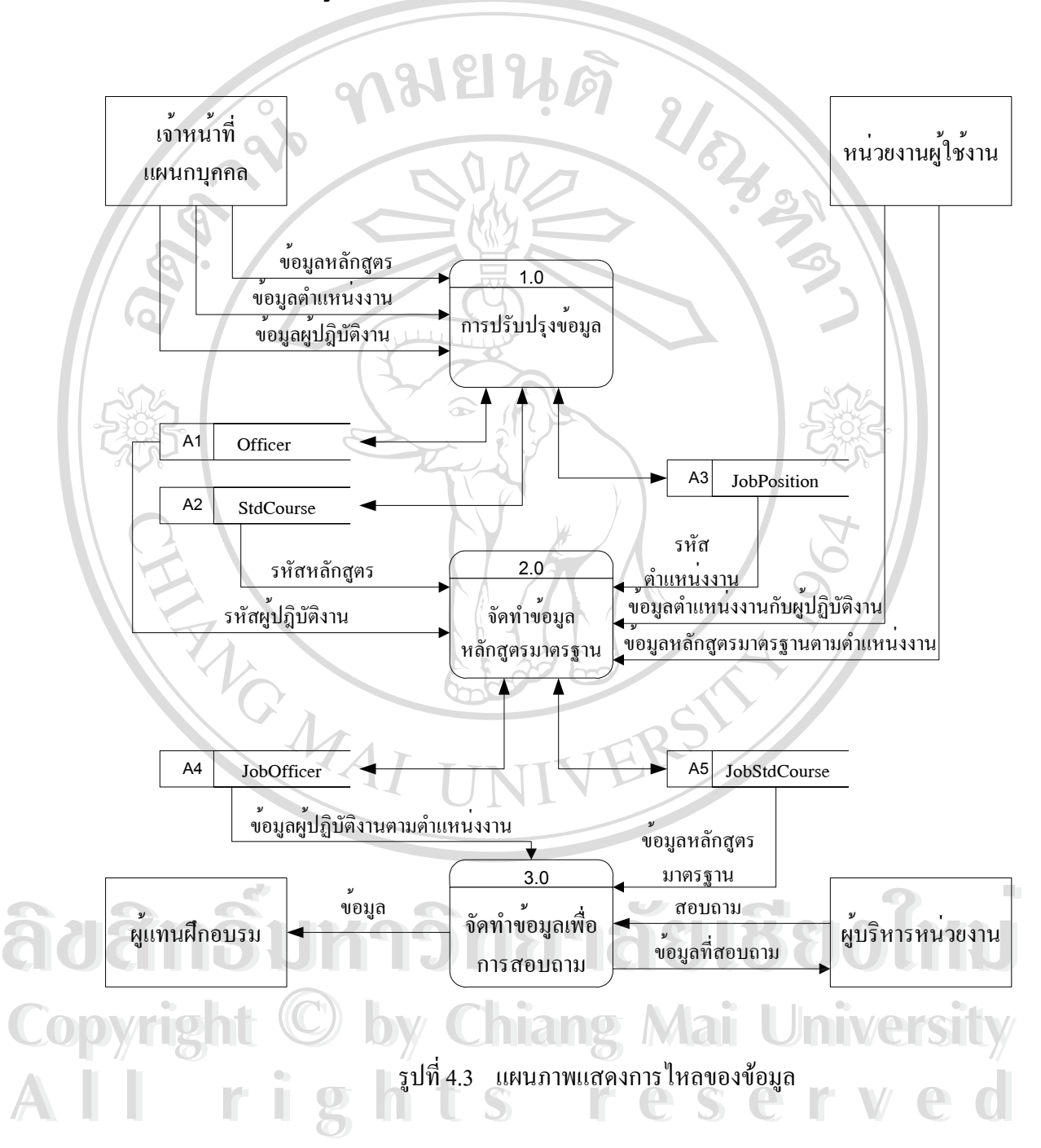

**2. การไหลของขอม ลู (Data Flow Diagram)** 

**4.3 การออกแบบโปรแกรม**

จากการวิเคราะห์ถึงระบบงานที่ต้องการปรับปรุง เพื่อให้มีระบบฐานข้อมูลของหลักสูตร มาตรฐานตามตำแหน่งงาน จึงได้ออกแบบการทำงาน แสดงตามรูปที่ 4.4 ดังนี้

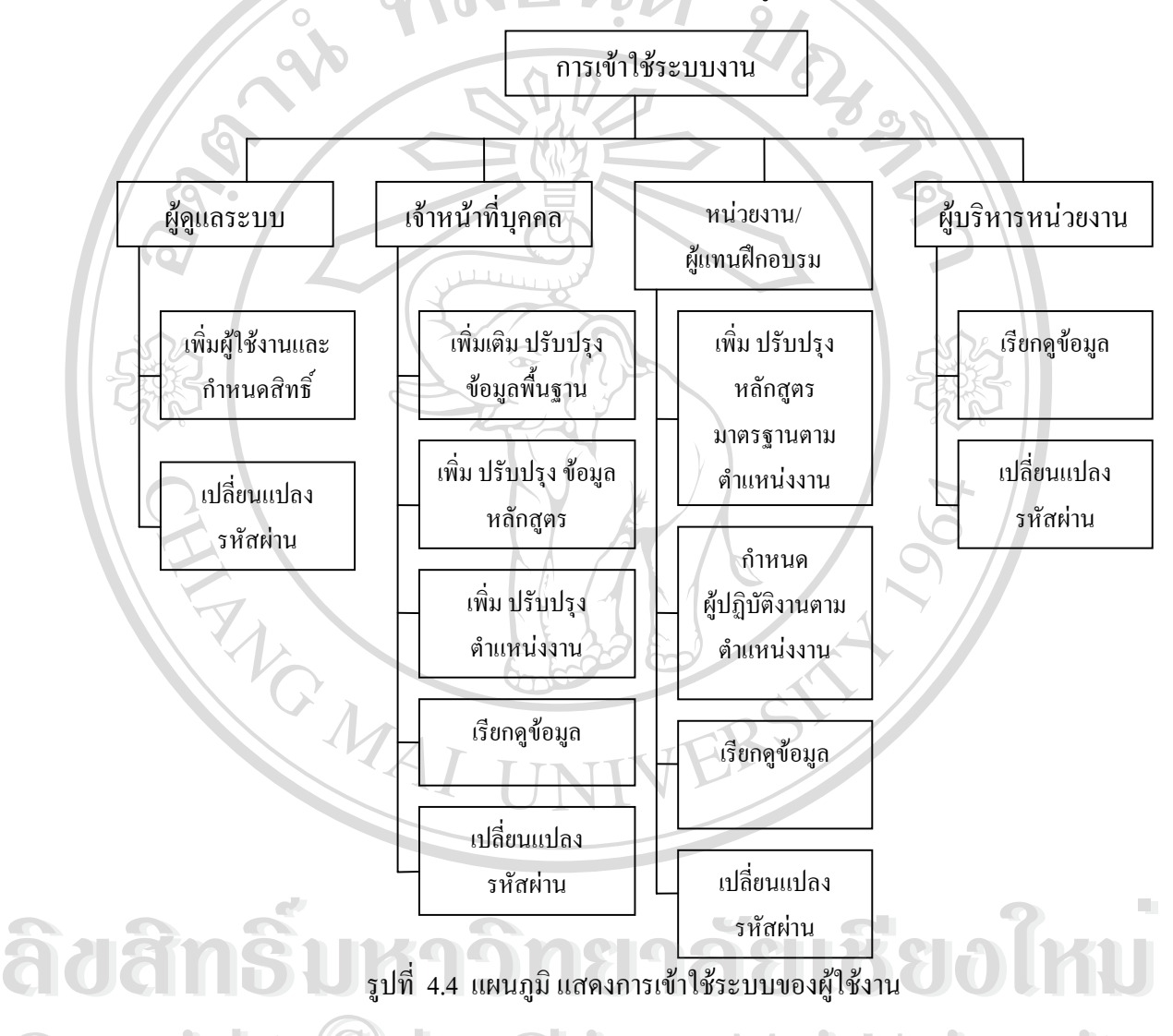

**Copyright ในแผนภูมิแสดงข้างต้น โมดูลในการเข้าใช้งานในระบบ มีการกำหนดสิทธิ์การเข้าใช้ในแต่** ์<br>เ งาน ขึ้นอยู่กับความเกี่ยวข้องกับระบบการทำงาน ประกอบแนวคิดในการจัดการระบบฐานข้อมูลเพื่อให้ ึ้ ี สามารถนำไปใช้ในหน่วยงานได้ สามารถอธิบายได้ดังนี้ นแผนบูมแถพงงางคน วามดูถานการงานานระบบ มการกกคนคลกบการงาวข้อมูลเพื่อให้<br>จาน ขึ้นอยู่กับความเกี่ยวข้องกับระบบการทำงาน ประกอบแนวคิดในการจัดการระบบฐานข้อมูลเพื่อให้<br>สามารถทำไปใช้ใบหน่วยงานได้ สามารถอธิบายได้ดังนี้

28

## (1) **กำหนดสิทธิ์การเข้าใช้ระบบ** จะมีการกำหนดสิทธิ์เป็นระดับตามภารกิจที่รับผิดชอบ ดังนี้

- 1) ผัดแลระบบ หรือเรียกว่า admin มีอำนาจจัดการข้อมลดังนี้
	- เรียกดูข้อมูลพื้นฐาน ื้
	- ดูแลและบริหารฐานข้อมูลของผู้เข้าใช้งาน
	- เปลี่ ยนรหัสผานของผูดแลระบบ ู

2) เจ้าหน้าที่แผนกบุคคล มีอำนาจจัดการข้อมูล ดังนี้ ี่

- เพิ่ม ปรับปรุงขอมูลท ี่เปนพนฐาน ื้
- เพิ่ม ปรับปรุงขอมูลหลักสูตรของโรงไฟฟาแมเมาะ
- เพิ่ม ปรับปรุงขอมูล ตําแหนงงาน
- เปลี่ ยนรหัสผานของตนเอง
- 3) หน่วยงานหรือผู้แทนฝึกอบรม มีอำนาจจัดการข้อมูล ดังนี้
	- เพิ่ม ปรับปรุง หลักสูตรมาตรฐานตามตําแหนงงาน

ี้

- เพิ่ม ปรับปรุง ตําแหนงงานใหกับผูปฏิบัติงาน
- เรยกด ี ูขอมลู
- เปลี่ ยนรหัสผานของตนเอง
- 4) ผู้บริหารหน่วยงาน มีอำนาจ ดังนี้
	- เรียกดูข้อมูล ประวัติการฝึกอบรม ตำแหน่งงานในหน่วยงาน หลักสูตรมาตรฐานตาม ตําแหนงงาน
	- เปลี่ ยนรหัสผานของตนเอง

## **(2) แนวคิดของการจัดทําโปรแกรม**

ี่ (2) แนวคิดของการจัดทำโปรแกรม<br>การจัดทำโปรแกรมระบบงาน จากข้อที่ (1) มีการกำหนดสิทธิ์การเข้าระบบงาน ซึ่งสิทธิ์ ึ่ ์ การเข้าใช้งานดังกล่าว สามารถอธิบายแนวคิดได้ดังนี้ ี้ คารจัดทำโปรแกรมระบบงาน จากข์อทิ (1) มิการกำหนดสิทธิการเข้าระบบงาน ซึ่งสิทธิ์<br>Copyright ทำรเข้าใช้งานดังกล่าว สามารถอธิบายแนวกิดได้ดังนี้

1) แผนกบคคล ุ มีหนาที่ดูแลแฟมขอม ูลกลางของโรงไฟฟาแมเมาะ ซ ึ่งประกอบดวย า แผนกบุคคล มีหน้าที่ดูแลแฟ้มข้อมูลกลางของโรงไฟฟ้าแม่เมาะ ซึ่งประกอบด้วย<br>- แฟ้มข้อมูลที่เกี่ยวกับข้อมูลผู้ปฏิบัติงาน แฟ้มข้อมูลหลักสูตร และตำแหน่งงานในโรงไฟฟ้าแม่ ี่ ี่ เมาะ โดยการอ้างอิงข้อมูลในแฟ้มข้อมูลดังกล่าว จะอ้างอิงด้วยรหัส

2) ผูบังคับบัญชาหนวยงานระดับแผนกข ึ้นไป ในการบริหารงานบุคคล มีหนาที่ที่ตอง ้มอบหมายภารกิจให้กับผู้ปฏิบัติงานในสังกัด ตามความรู้ความสามารถของผู้ปฏิบัติงาน และยัง ต้องกำหนดแผนการพัฒนาบุคลากร อีกด้วย ดังนั้น การจัดการฐานข้อมูลระบบหลักสูตร ั้ ิมาตรฐานตามตำแหน่งงาน ผู้บังคับบัญชา ฯ ต้องจัดให้มีข้อมูลบุคคลตามตำแหน่งงานและ หลักสตรด้านหลักสตรมาตรฐานตามตำแหน่งงาน ดังนี้

• กําหนดผูปฏิบตัิงานตามตําแหนงงาน

เป็นการอ้างอิงรหัสเลขประจำตัวซึ่งอยู่ในแฟ้มข้อมูลผู้ปฏิบัติงาน และ รหัสตำแหน่ง ึ่ งานซึ่งอยู่ในแฟ้มข้อมูลตำแหน่งงาน ึ่ ึงจัดทำอยู่ในรูปของแฟ้มข้อมูลใหม่ เพื่อ ประโยชน์ในการอ้างอิง และสามารถนำไปใช้ประโยชน์ในด้านการบริหารงานบุคคล ตอไป

• กําหนดหลักสตรให ู กับตําแหนงงาน

ึการกำหนดหลักสูตรให้กับตำแหน่งงาน หรือเรียกว่า หลักสูตรมาตรฐานตามตำแหน่ง งาน เป็นการอ้างอิงรหัสหลักสูตร ซึ่งอยู่ในแฟ้มข้อมูลหลักสูตร และ รหัสตำแหน่ง ึ่ งาน จัดทำให้อยู่ในรูปของแฟ้มข้อมูลใหม่ เพื่อประโยชน์ในการจัดทำแผนพัฒนา บุคคลากรตามตําแหนงงานตอไป

#### **(3) ระบบความปลอดภยั**

การออกแบบโปรแกรม มีการจัดการด้านความปลอดภัยของข้อมูล เพื่อไม่ให้ข้อมูล เสียหาย หรือ มีการเข้าถึงข้อมูลโดยไม่ถูกต้อง ดังนี้ ี้

1) การใช Session (Session Object)

 Session ทําหนาท เก็บขอมูลลงหนวยความจําเบราเซอร (ไมไดเก็บลงไฟล) ซ งคลายกับ ี่ ึ่ การเก็บตัวแปร แต่ข้อมูลที่เก็บใน Session สามารถส่งต่อให้เวบเพจอื่นที่เปิดจากเบราเซอร์เดียวกัน ื่ การเก็บตัวแปร แต่ข้อมูลที่เก็บใน Session สามารถส่งต่อให้เวบเพจอื่นที่เปิดจากเบราเซอร์เดียวกัน<br>ได้ ค่าของ Session จะหายไปเมื่อหยุดการติดต่อกับเซอร์ฟเวอร์นั้น เกินกว่าเวลาที่กำหนด (the session expires) หรือ มีการลางคาของ Session (Session. Abandon) <sub>session</sub> expires) หรือ มีการล้างค่าของ Session (Session Abandon)<br>โดยปกติเวลาการใช้งาน ของ Session จะมีค่าเท่ากับ 20 นาที ข้อจำกัดของ Session คือ ้<br>
Addition of the Session ทำหน้าที่เก็บข้อมูลลงหน่วยความจำเบราเซอร์ (ไม่ได้เก็บลงไฟล์) ซึ่งคล้ายกับ<br>
อารเก็บตัวแปร แต่ข้อมูลที่เก็บใบ Session สามารถส่งต่อให้เวบเพจอื่นที่เปิดจากเบราเซอร์เดียวกับ

เบราเซอร์ต้องสนับสนุน Session หากไม่สนับสนุนหรือไม่เปิดให้ใช้งาน ก็ไม่สามารถใช้งานได้

**ÅÔ¢ÊÔ·¸ÔìÁËÒÇÔ·ÂÒÅÑÂàªÕ§ãËÁè ÅÔ¢ÊÔ·¸ÔìÁËÒÇÔ·ÂÒÅÑÂàªÕ§ãËÁè Copyright by Chiang Mai University Copyright by Chiang Mai University All rights reserved All rights reserved**

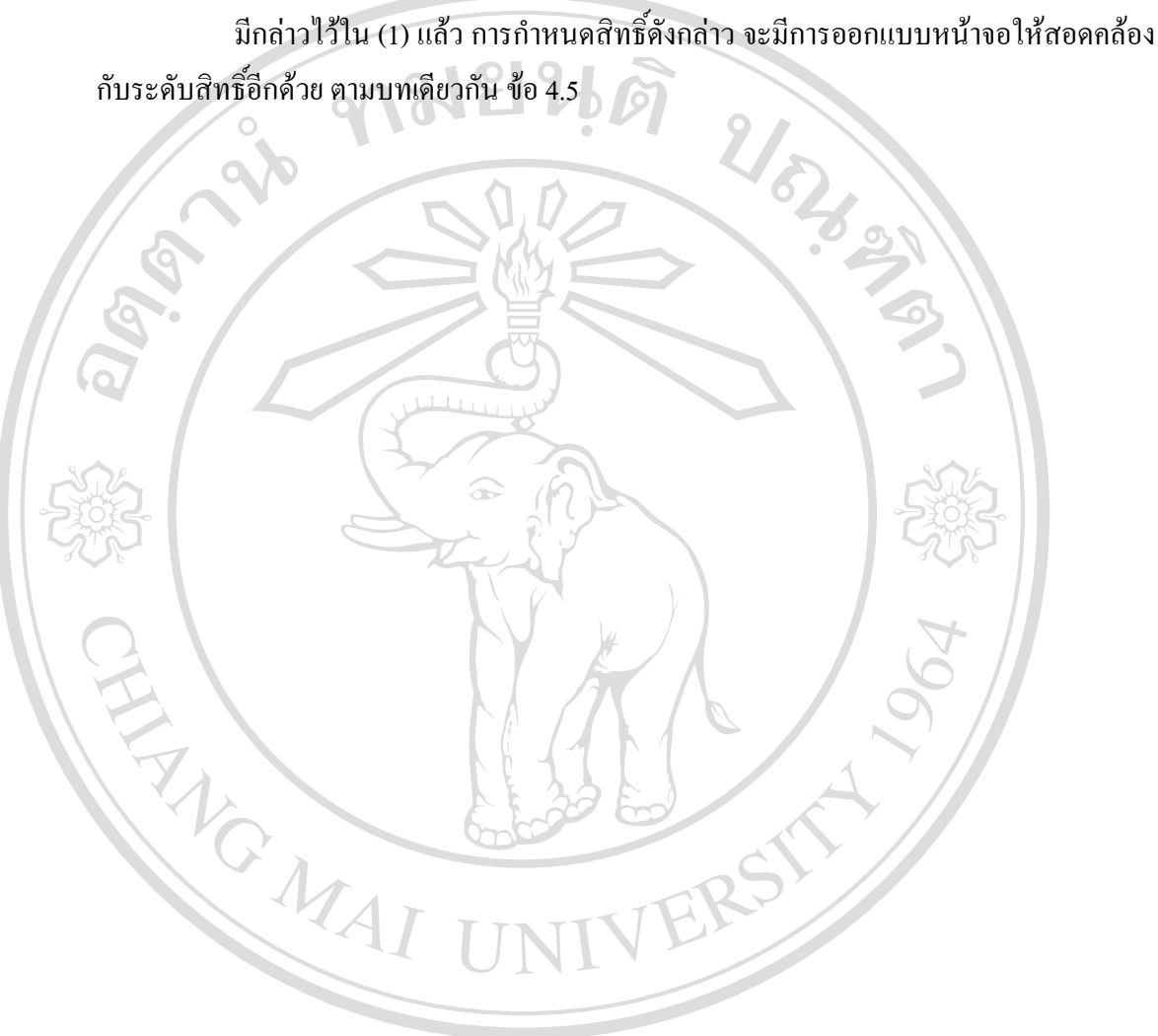

2) การกำหนดสิทธิ์ผู้เข้าใช้งาน

#### **4.4 การออกแบบฐานขอม ลู**

หลังจากออกแบบระบบแล้ว ผู้ศึกษาได้ออกแบบฐานข้อมูล ของระบบการจัดทำหลักสูตร มาตรฐานตามตำแหน่งงาน โดยใช้ SQL Server 2000

**1) โครงสรางของฐานขอม ลู และการความสมพั ันธ**

ี **1 การออกแบบฐานข้อมูล ได้ออกแบบโดยชื่อฐานข้อมูล**คือ HR.MDF มีแฟ้มข้อมูลทั้งสิ้น 11 แฟมขอมูลดังแสดงตารางท 4.1 ดังน ี่ ี้

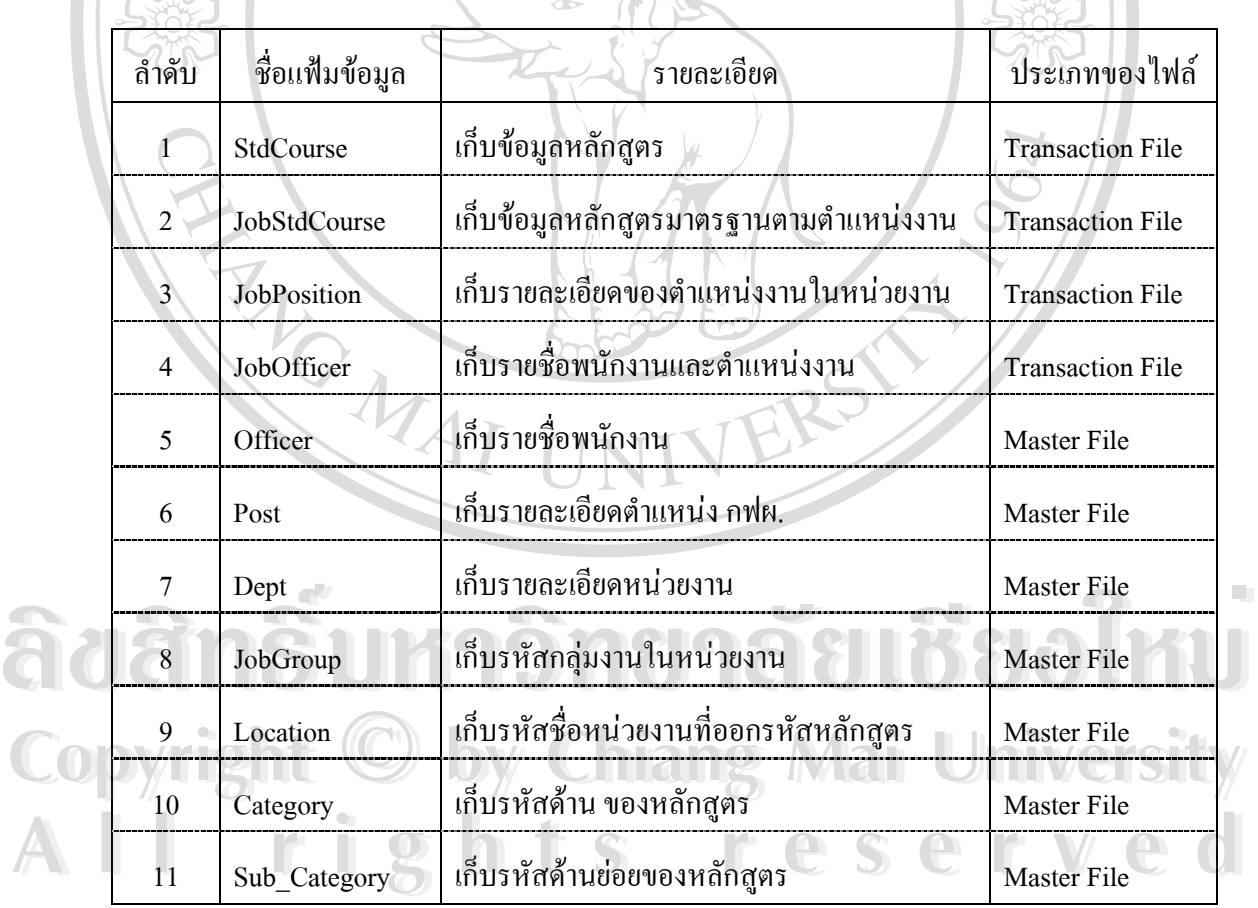

ตารางที่ 4.1 แสดงชื่อแฟ้มข้อมูลในระบบฐานข้อมูล ี่

สำหรับความสัมพันธ์ของแฟ้มข้อมูลลำดับ 1 ถึง 11 แสดงดังรูปที่ 4.5

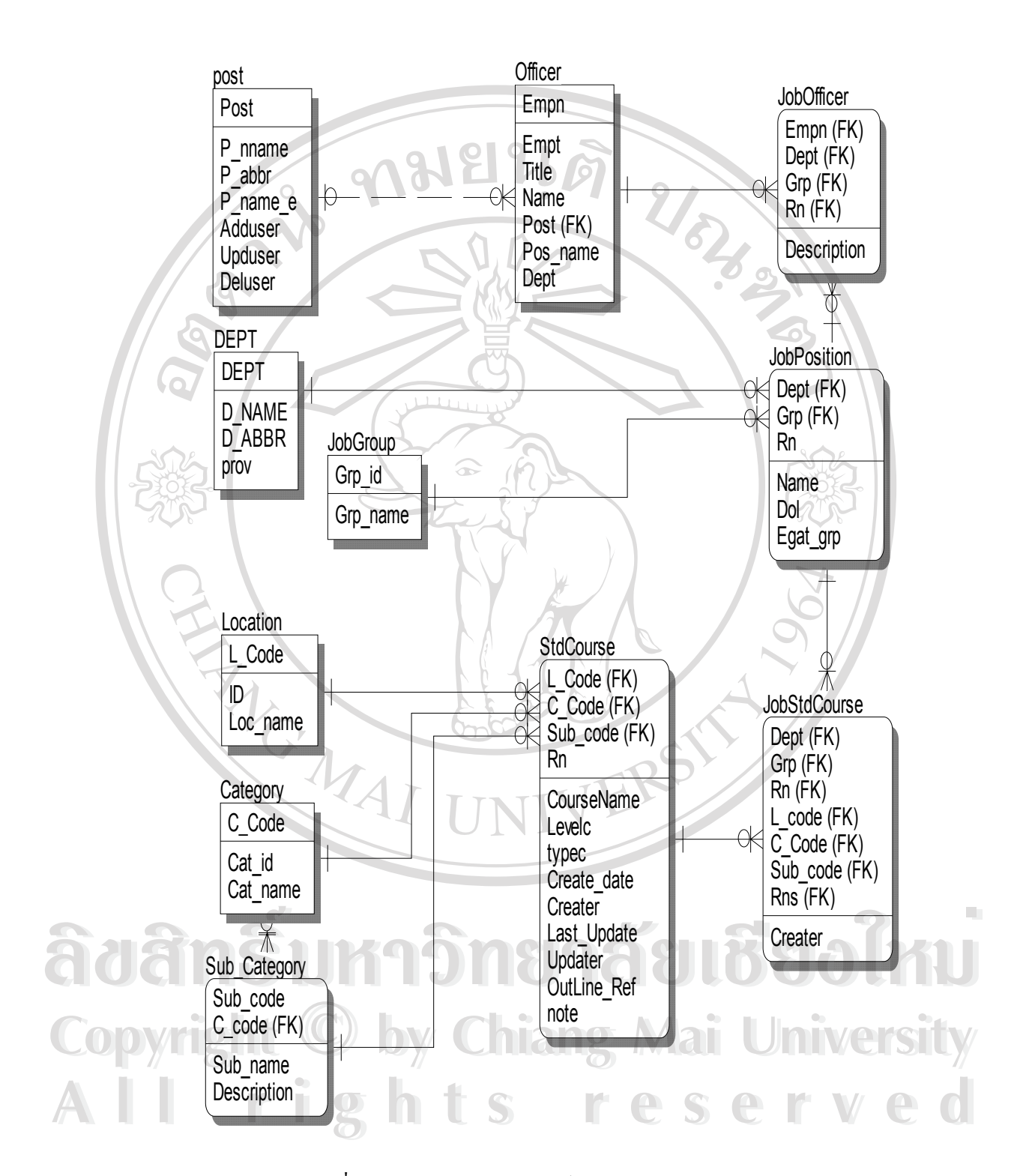

รูปที่ 4.5 แสดงความสัมพันธของแฟมขอมูลในฐานขอมูล

## **2. รายละเอยดของแฟ ี มขอม ลู (Data Dictionary)**

รายละเอียดของแฟ้มข้อมูล แต่ละแฟ้ม มีดังนี้ คือ

 $\infty$  $\tilde{\bm{\sigma}}$  ตารางที่ 4. 2 แสดงรายละเอียดแฟ้มข้อมูลหลักสูตร

 $\sim$ 

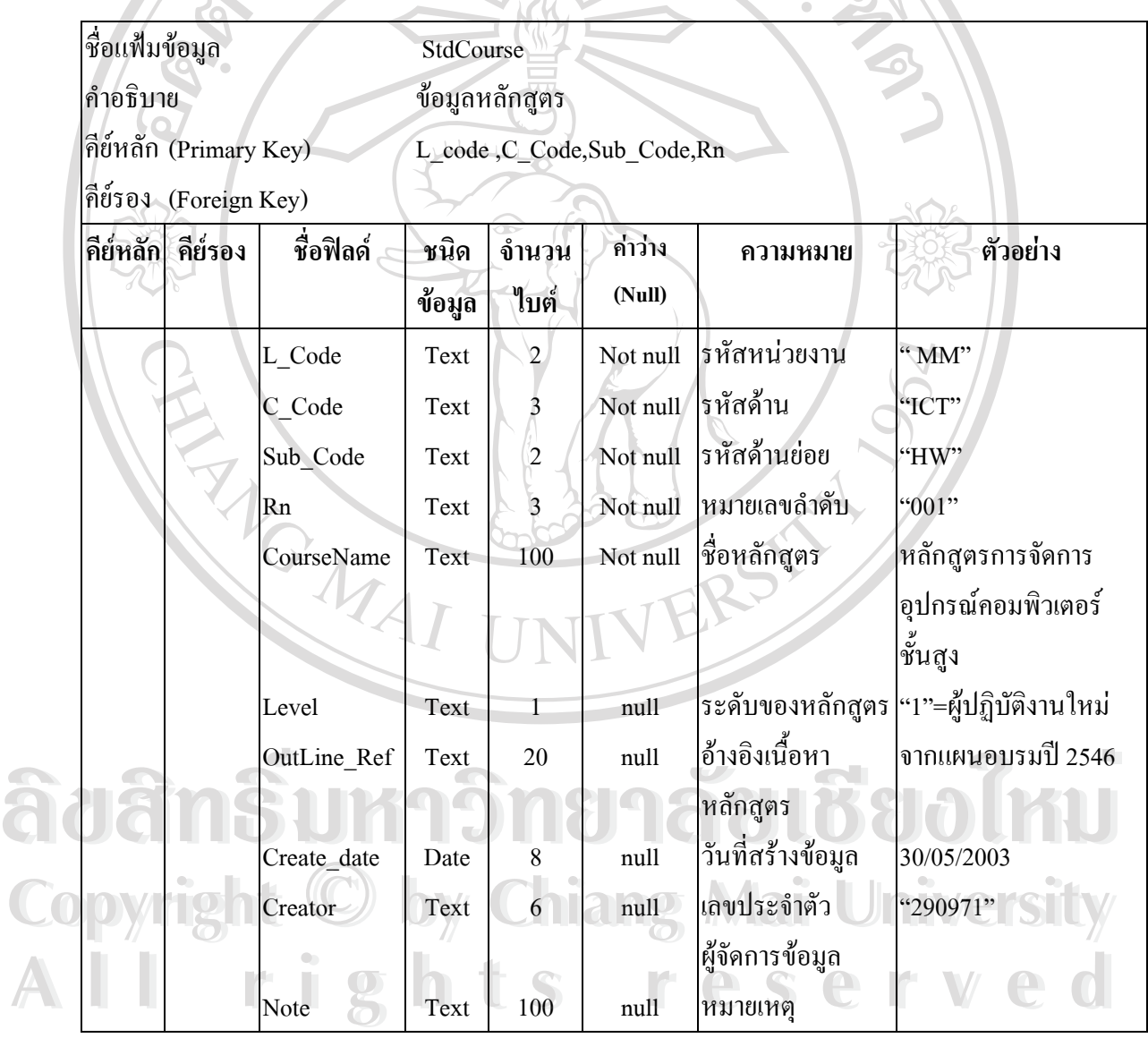

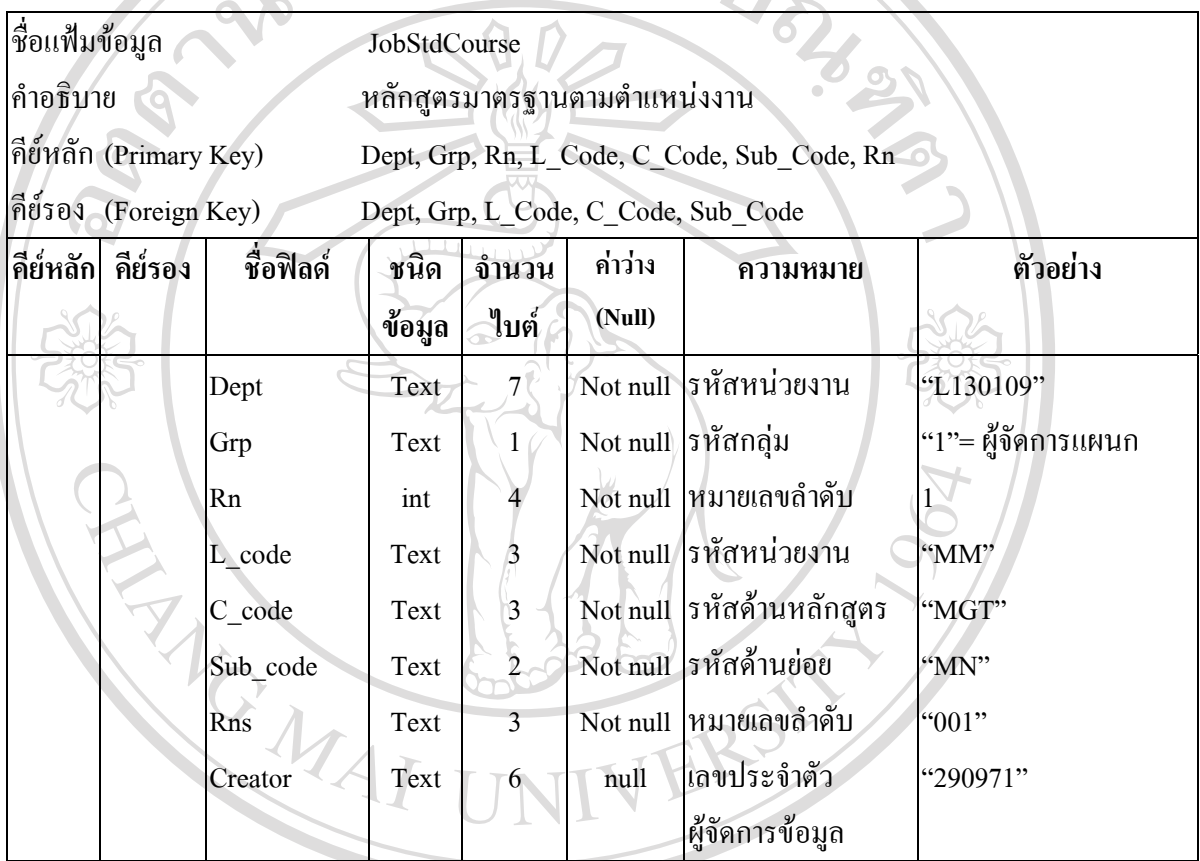

ตารางที่ 4.3 แสดงรายละเอียดแฟ้มข้อมูลหลักสูตรมาตรฐานตามตำแหน่งงาน ี่

**ÅÔ¢ÊÔ·¸ÔìÁËÒÇÔ·ÂÒÅÑÂàªÕ§ãËÁè ÅÔ¢ÊÔ·¸ÔìÁËÒÇÔ·ÂÒÅÑÂàªÕ§ãËÁè Copyright by Chiang Mai University Copyright by Chiang Mai University All rights reserved All rights reserved**

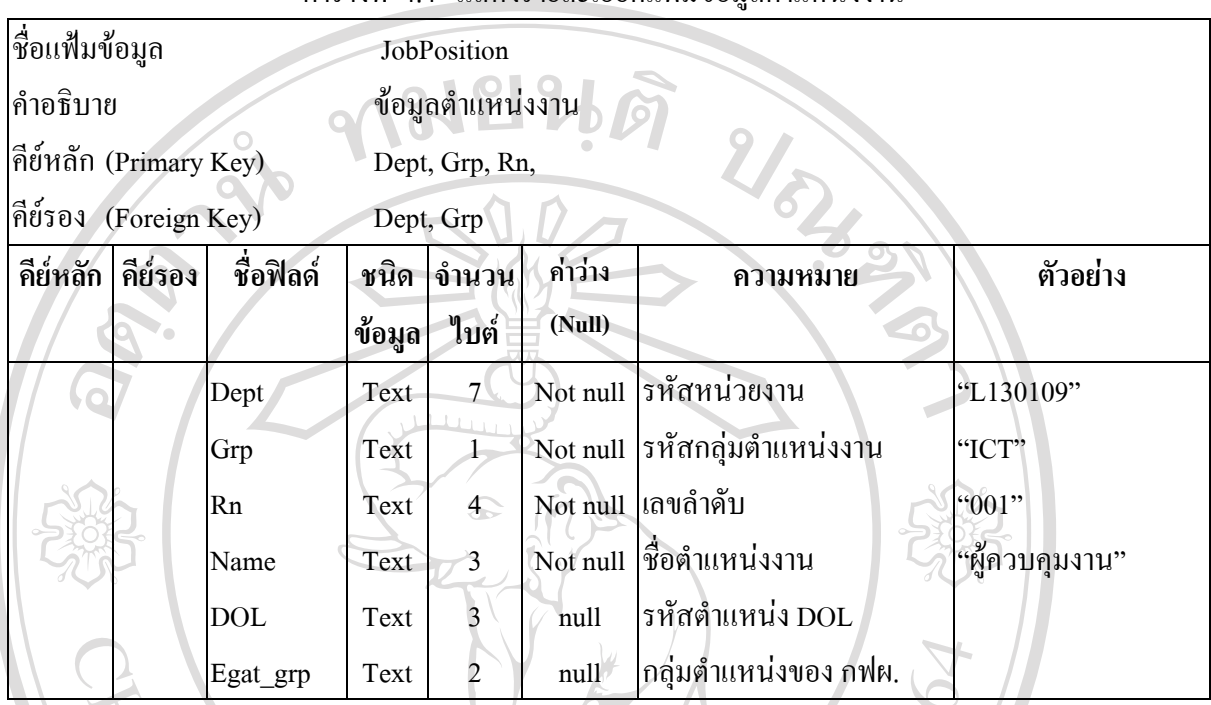

#### ตารางที่ 4.4 แสดงรายละเอียดแฟ้มข้อมูลตำแหน่งงาน

#### ตารางที่ 4.5 แสดงรายละเอียดแฟ้มข้อมูลผู้ปฏิบัติงานกับตำแหน่งงาน ี่

 $\overline{\phantom{a}}$ 

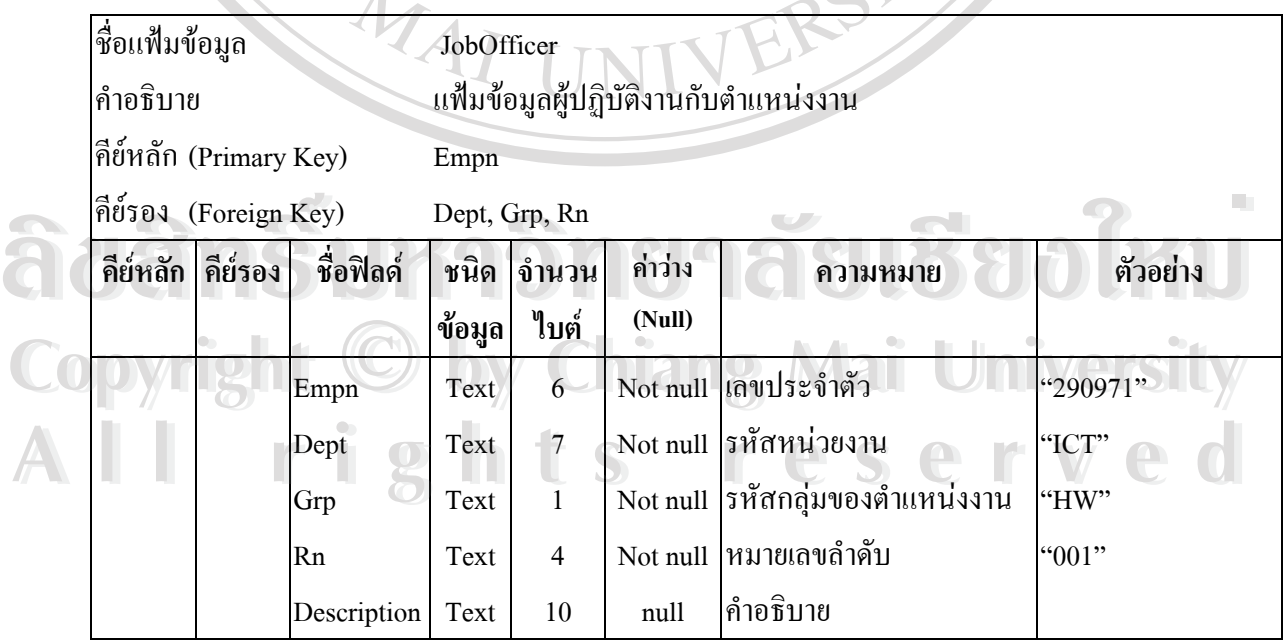

| ชื่อแฟ้มข้อมูล                                  |         |           | Officer                 |                |          |                                                |                      |  |  |  |
|-------------------------------------------------|---------|-----------|-------------------------|----------------|----------|------------------------------------------------|----------------------|--|--|--|
| คำอธิบาย                                        |         |           | แฟ้มข้อมูลผู้ปฏิบัติงาน |                |          |                                                |                      |  |  |  |
| คีย์หลัก (Primary Key)<br>คีย์รอง (Foreign Key) |         |           | Empn                    |                |          |                                                |                      |  |  |  |
|                                                 |         |           | Post ,Dept              |                |          |                                                |                      |  |  |  |
| คีย์หลัก                                        | คีย์รอง | ชื่อฟิลด์ | ชนิด                    | จำนวน          | ค่ำว่าง  | ความหมาย                                       | ตัวอย่าง             |  |  |  |
|                                                 |         |           | ข้อมูล                  | ไบต์           | (Null)   |                                                |                      |  |  |  |
|                                                 |         | Empn      | Text                    | 6 <sup>1</sup> | Not null | เลขประจำตัว                                    | "290971"             |  |  |  |
|                                                 |         | Title     | Text                    | 5              | null     | คำนำหน้าชื่อ                                   | "นาย"                |  |  |  |
|                                                 |         | Name      | Text                    | 50             | null     | ู้ชื่อ นามสกุล                                 | "ธานี วงศ์พลกานันท์" |  |  |  |
|                                                 |         | Post      | Text                    | 5              | null     | รหัสตำแหน่ง กฟผ.                               | "84910"              |  |  |  |
|                                                 |         | Pos Name  | Text                    | $65^{\circ}$   | null     | ชื่อเรียกตำแหน่ง กฟผ.                          | "วิทยากรระดับ 10"    |  |  |  |
|                                                 |         | Dept      | Text                    | 7              | null     | รหัสสังกัด                                     | "L130109"            |  |  |  |
|                                                 |         |           |                         |                |          | mazzad 17 una haspandara division squeeze culu |                      |  |  |  |

ตารางท 4.6 แสดงรายละเอียดแฟมขอมูลผูปฏิบัติงาน

ตารางที่ 4.7 แสดงรายละเอียดแฟ้มข้อมูลตำแหน่ง กฟผ.

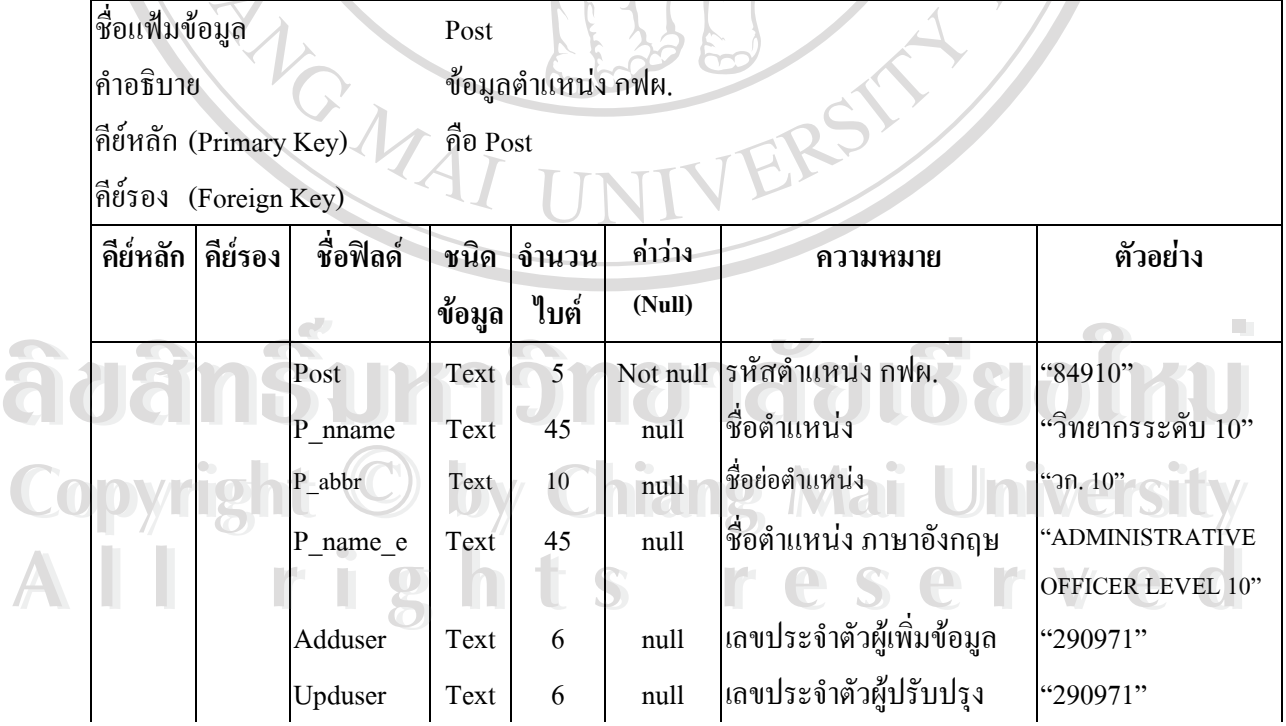

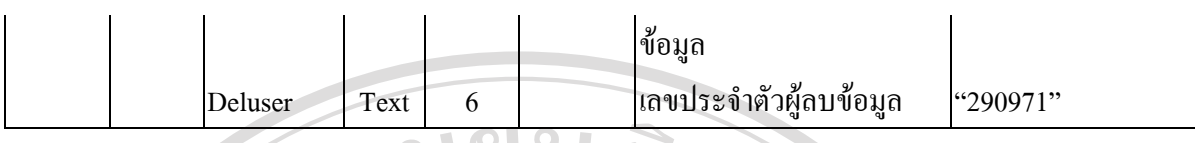

## ตารางที่ 4.8 แสดงรายละเอียดแฟ้มข้อมูลหน่วยงาน

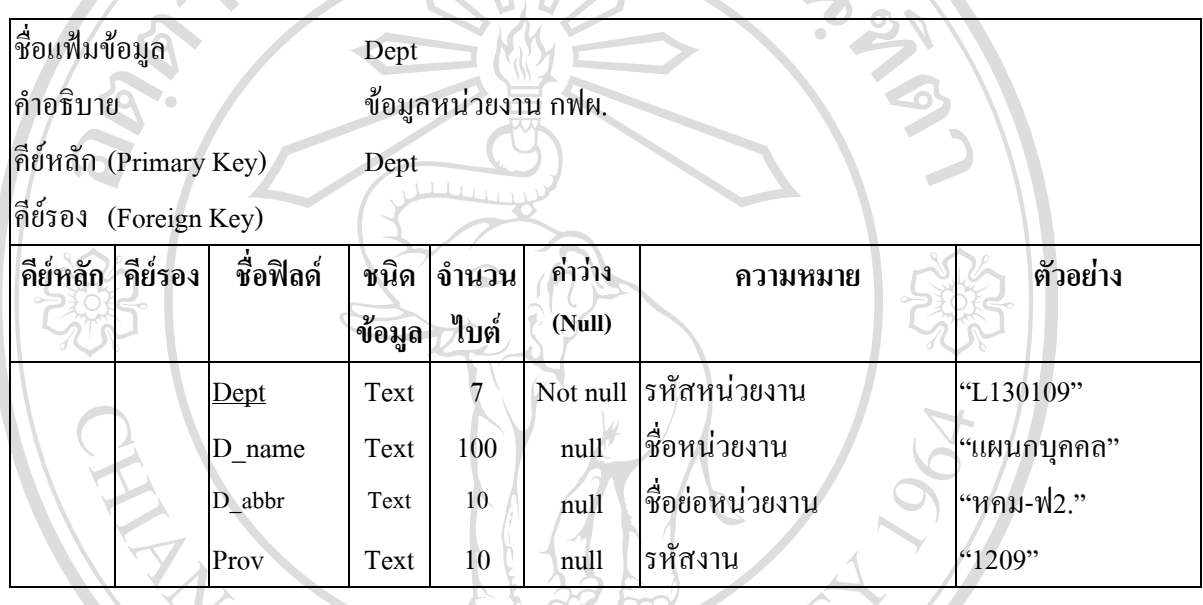

ตารางท 4.9 แสดงรายละเอียดแฟมขอมูลกลุมงาน

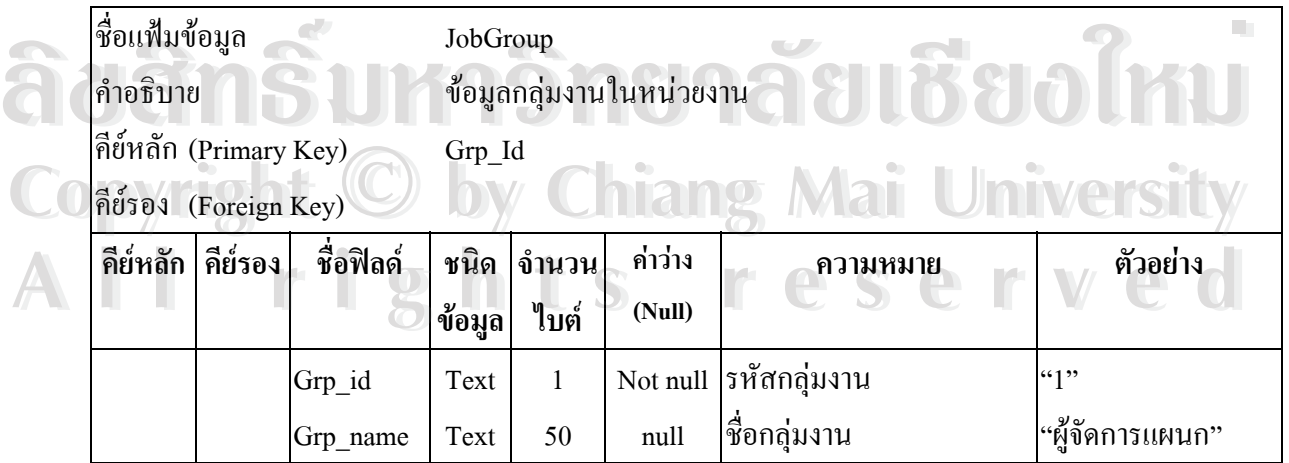

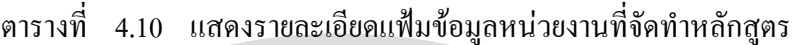

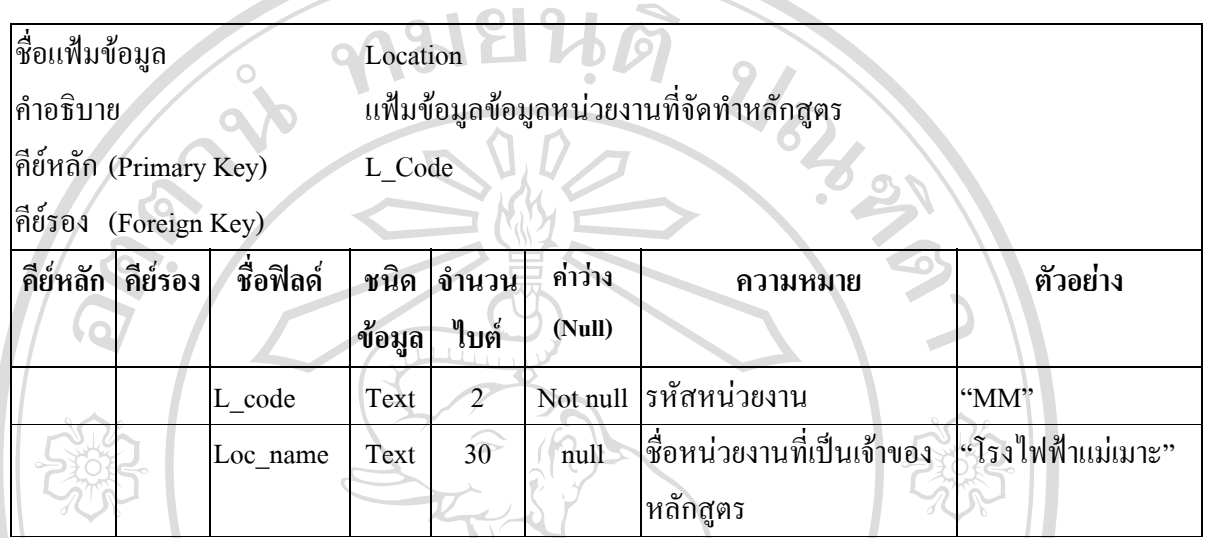

#### ตารางท 4.11 แสดงรายละเอียดแฟมขอมูลดานหลักสูตร

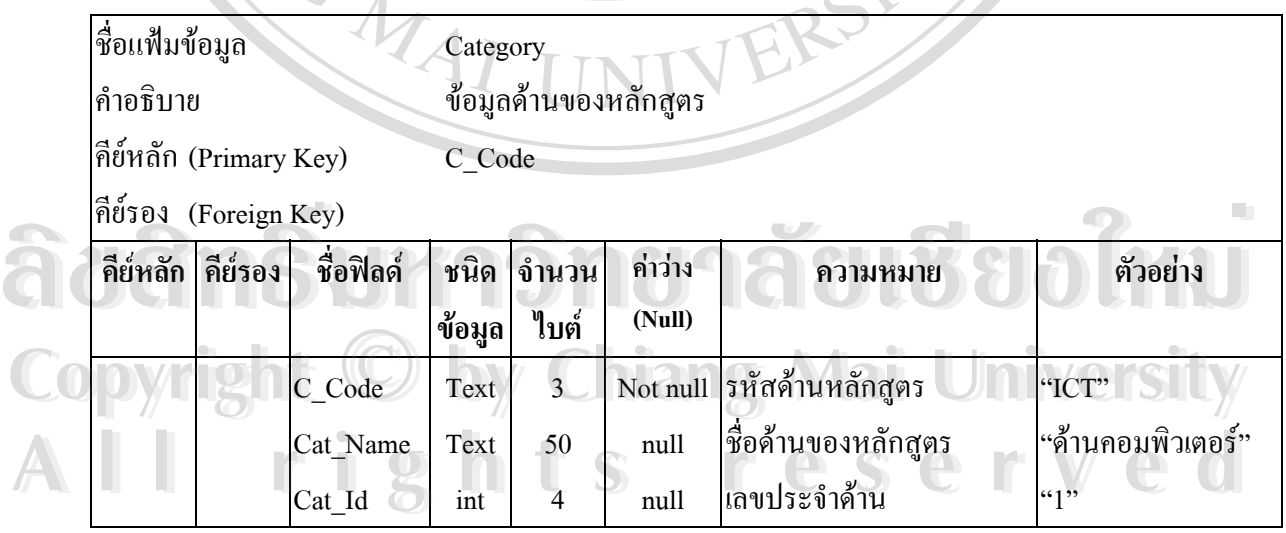

ตารางที่ 4.12 แสดงรายละเอียดแฟ้มข้อมูลด้านย่อยหลักสูตร

| ชื่อแฟ้มข้อมูล           |         |             | Sub_Category              |        |          |                         |                          |  |  |
|--------------------------|---------|-------------|---------------------------|--------|----------|-------------------------|--------------------------|--|--|
| คำอธิบาย                 |         |             | ข้อมูลด้านย่อยของหลักสูตร |        |          |                         |                          |  |  |
| คีย์หลัก (Primary Key)   |         |             | Sub_code                  |        |          |                         |                          |  |  |
| คีย์รอง<br>(Foreign Key) |         |             | C_Code                    |        |          |                         |                          |  |  |
| คีย์หลัก                 | คีย์รอง | ชื่อฟิลด์   | ชนิด                      | ∣จำนวน | ค่าว่าง  | ความหมาย                | ตัวอย่าง                 |  |  |
|                          |         |             | ข้อมูล                    | ไบต์   | (Null)   |                         |                          |  |  |
|                          |         | Sub_Code    | Text                      |        | Not null | รหัสย่อยด้านของหลักสูตร | "HW"                     |  |  |
|                          |         | Sub Name    | Text                      | 50     | null     | ชื่อค้านของหลักสูตร     | "ค้านอุปกรณ์สื่อสาร"     |  |  |
|                          |         | C Code      | Text                      | 3      | null     | รหัสด้านหลักสูตร        | "ICT"                    |  |  |
|                          |         | Description | Text                      | 200    | null     | รายละเอียดเพิ่มเติม     | $\lq\lq\lq\lq$           |  |  |
|                          |         |             |                           |        |          |                         | <b>Contract District</b> |  |  |

ตารางที่ 4.13 แสดงรายละเอียดแฟ้มข้อมูลผู้ใช้งาน

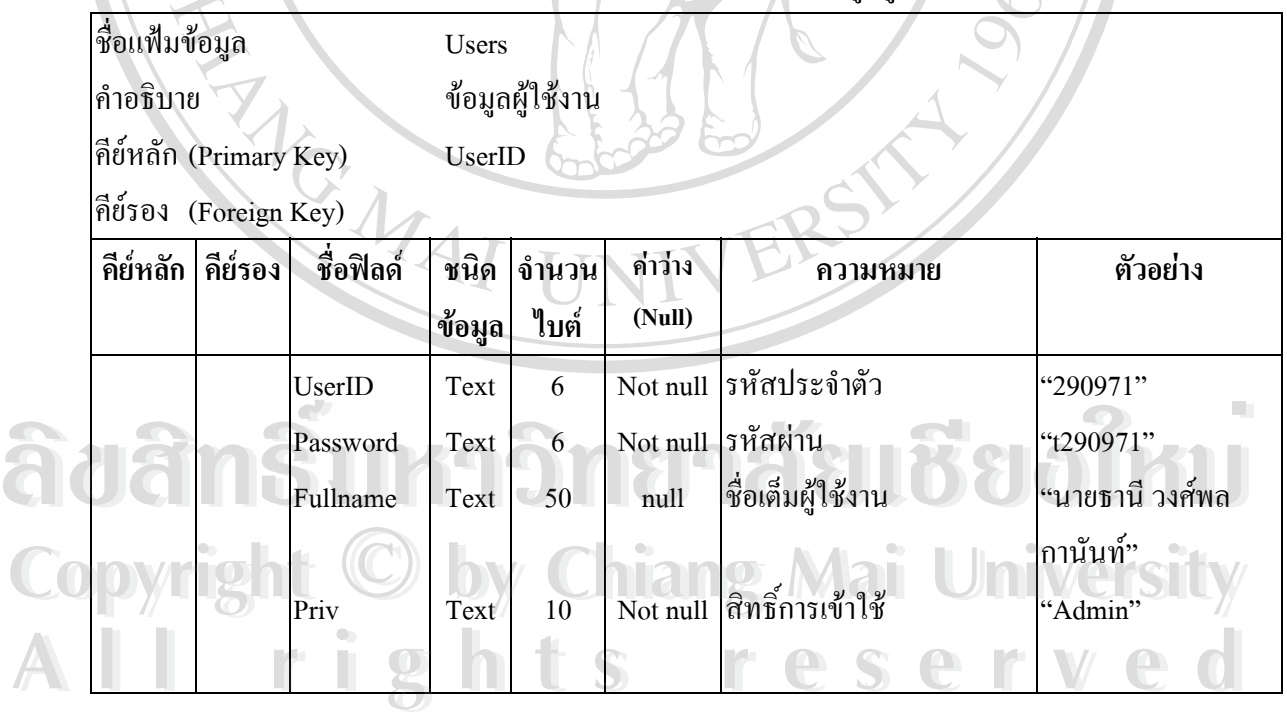

#### **4.5 การออกแบบหนาจอ**

เมื่อออกแบบฐานข้อมูลแล้ว ขั้นตอนต่อไป คือ การออกแบบหน้าจอ ซึ่งเป็นสิ่งสำคัญที่เป็นสื่อ ื่ ั้ ิ่ ระหว่างผู้ใช้ระบบงานกับฐานข้อมูล การออกแบบหน้าจอ ต้องสามารถทำให้ผู้ใช้ระบบมีความสะดวก ง่ายต่อการเข้าใจ ดังนั้นจึงนับได้ว่าการออกแบบหน้าจอ เป็นส่วนสำคัญ ส่วนหนึ่งของระบบงาน ึ่

**1) หนาตางการเขาส ูระบบ**

ี ทารเข้าใช้ระบบงาน การออกแบบให้ผู้ใช้ ตามรูปที่ 4.6 ผู้เข้าใช้งานต้องมีการกรอก หมายเลขประจำตัว และ รหัสผ่าน นอกจากนั้นในหน้าต่างนี้ผู้ใช้สามารถจะแก้ไขเปลี่ยนแปลงรหัสลับ ของตัวเองได้ สำหรับหน้าต่างอธิบายได้ดังนี้

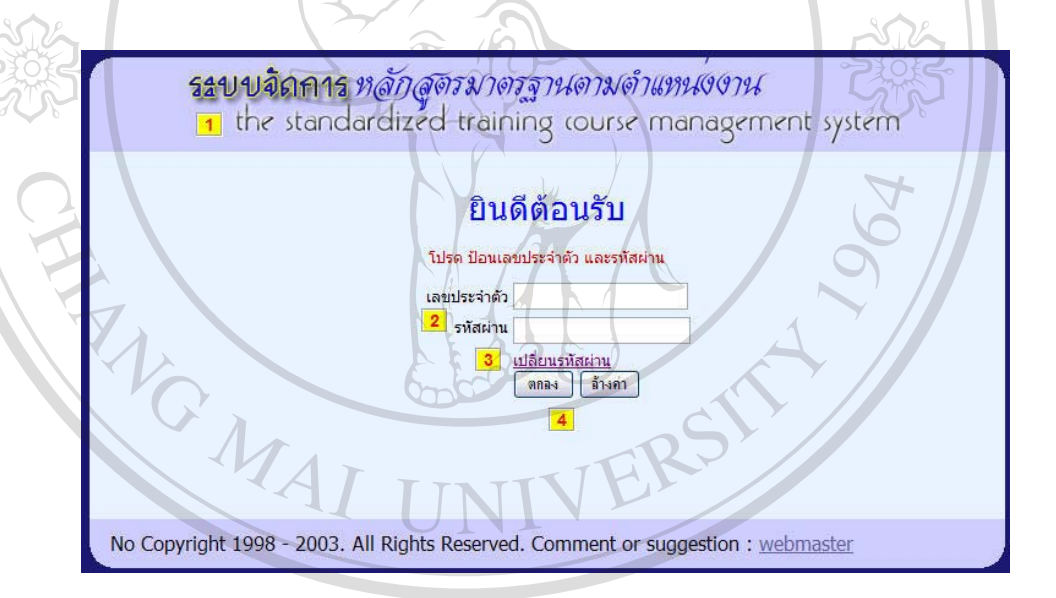

รูปที่ 4.6 หน้าต่างการเข้าใช้งาน หมายเลข 1 ช อระบบงาน ื่ หมายเลข 2 ปอนเลขประจําตัวผเขู าใชงานและรหัสผาน เม ื่อกรอกไมครบ มีการ **Copyright by Chiang Mai University** แจงใหกรอกขอมูลใหครบ ตามรูปที่ 4.31 หมายเลข 3 เปลี่ยนรหัสผ่าน (ถ้าต้องการ) หมายเลข 4 ปุม ตกลงและลางขอความ **À dân Sura Wi** 4.6 หน้าต่างการเข้าใช้งาน<br>หมายเลข 1 ชื่อระบบงาน *All 18 Second 2 Bound Blooming Construction International Second 2 Bound 2 Bound Blooming Construction<br> All 18 Second 2 Post Construction* **À dân Suke ș<sup>yh 4.6 minivanistikand BOOM**</sup> หมายเลข 1 ชื่อระบบงาน<br>**COPY หมายเลข 2 ป้อนเลขประจำตัวผู้เข้าใช้**งานและรหัสผ่าน เมื่อกรอกไม่ครบ มีการ **COPY หมายเลข 2 ป้อนเลขประจำตัวผู้เข้าใ**ช้งานและรหัสผ่าน เมื่อกรอกไม่ครบ มีการ **All rights reserved**

#### **2) หนาตางของ ผูใชงานที่มีสิทธ ิ์เปนผูดแลระบบ ู**

ผู้ที่เข้าใช้งานในระดับผู้ดูแลระบบจะมีสิทธิ์เรียกดูข้อมูลพื้นฐาน (Master File) และ ิ์ การเพิ่มและกำหนดสิทธิ์ผู้เข้าใช้งาน ตามรูปที่ 4.7 อธิบายได้ดังนี้ ิ่ ี้

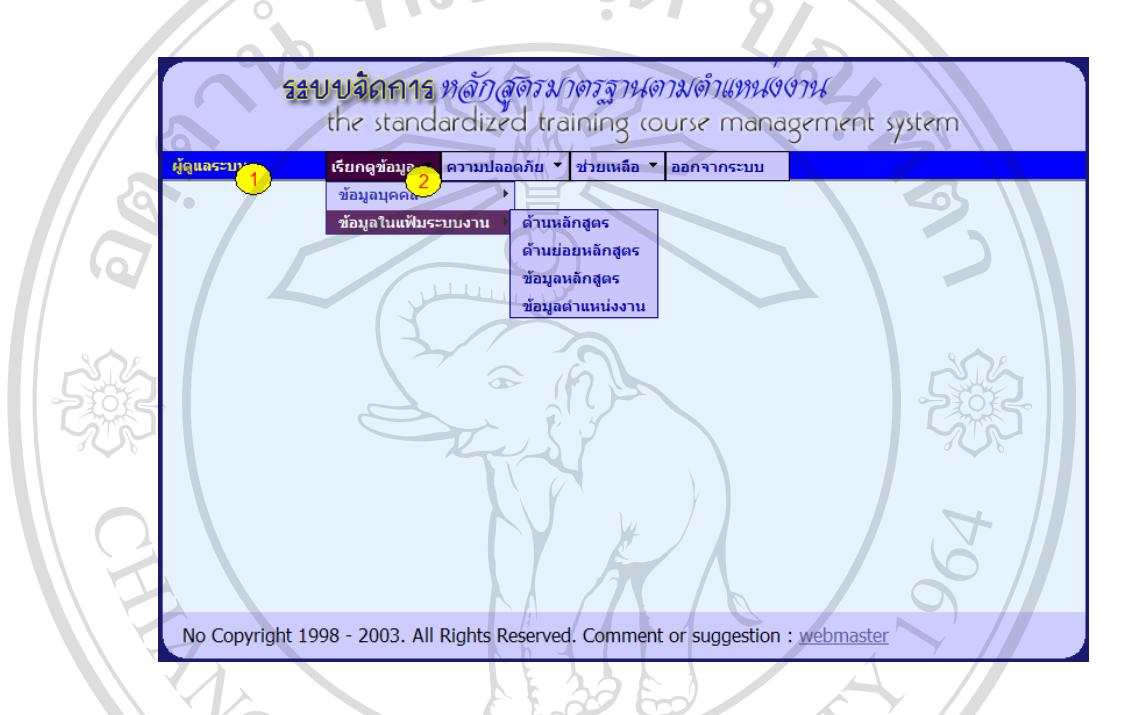

รูปที่ 4.7 หน้าต่างของผู้เข้าใช้งานระดับผู้ดูแลระบบ

หมายเลข 1 ชื่อแบบฟอร์ม "ผู้ดูแลระบบ" สำหรับผู้ดูแลระบบ

หมายเลข 2 เมนูเลือกเพ อเขาใช งาน โดยเมนูในสวนของผูดแลระบบ ู มีเมนูซึ่ งแสดงตามรูปที่ **ÅÔ¢ÊÔ·¸ÔìÁËÒÇÔ·ÂÒÅÑÂàªÕ§ãËÁè** 4.8 **ÅÔ¢ÊÔ·¸ÔìÁËÒÇÔ·ÂÒÅÑÂàªÕ§ãËÁè** ื่ **Copyright by Chiang Mai University Copyright by Chiang Mai University All rights reserved All rights reserved**

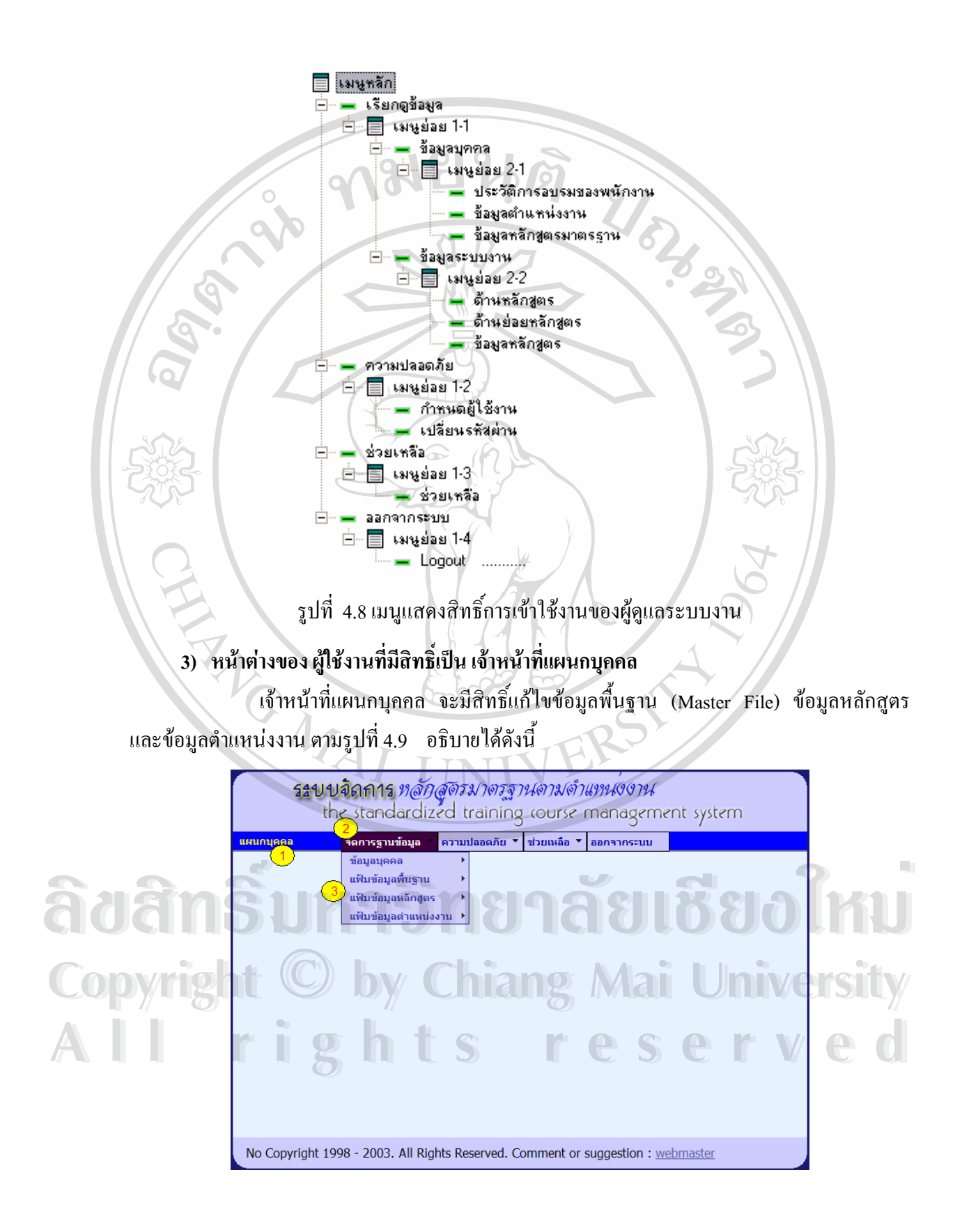

รูปที่ 4.9 หน้าต่างของผู้เข้าใช้งานเจ้าหน้าที่แผนกบุคคล ี่

หมายเลข 1 ชื่อแบบฟอร์ม "แผนกบุคคล" สำหรับเจ้าหน้าที่แผนกบุคคล ี่

หมายเลข 2 ตัวอย่างเมนูหลักเลือกเพื่อเข้าใช้งาน โดยเมนูในส่วนของ เจ้าหน้าที่แผนกบุคคล ื่ ี่ เมนูตามรูปที่ 4.12

หมายเลข 3 ตัวอย่างเมนูย่อยในส่วนของ การจัดการฐานข้อมูล เมื่อใช้เมาส์วางบนเมนูหลัก

**4) หนาตางของ ผูใชงานที่มีสิทธ ิ์เปนเจาหนาท ี่ หนวยงาน และผแทนฝ ู กอบรม**

ผู้ใช้งานของหน่วยงานและผู้แทนฝึกอบรม จะมีสิทธิ์ในการจัดผู้ปฏิบัติงานในสังกัดเข้ากับ ตำแหน่ง และกำหนดหลักสูตรมาตรฐานให้ตำแหน่งงานของตน ตามรูปที่ 4.10 ดังนี้

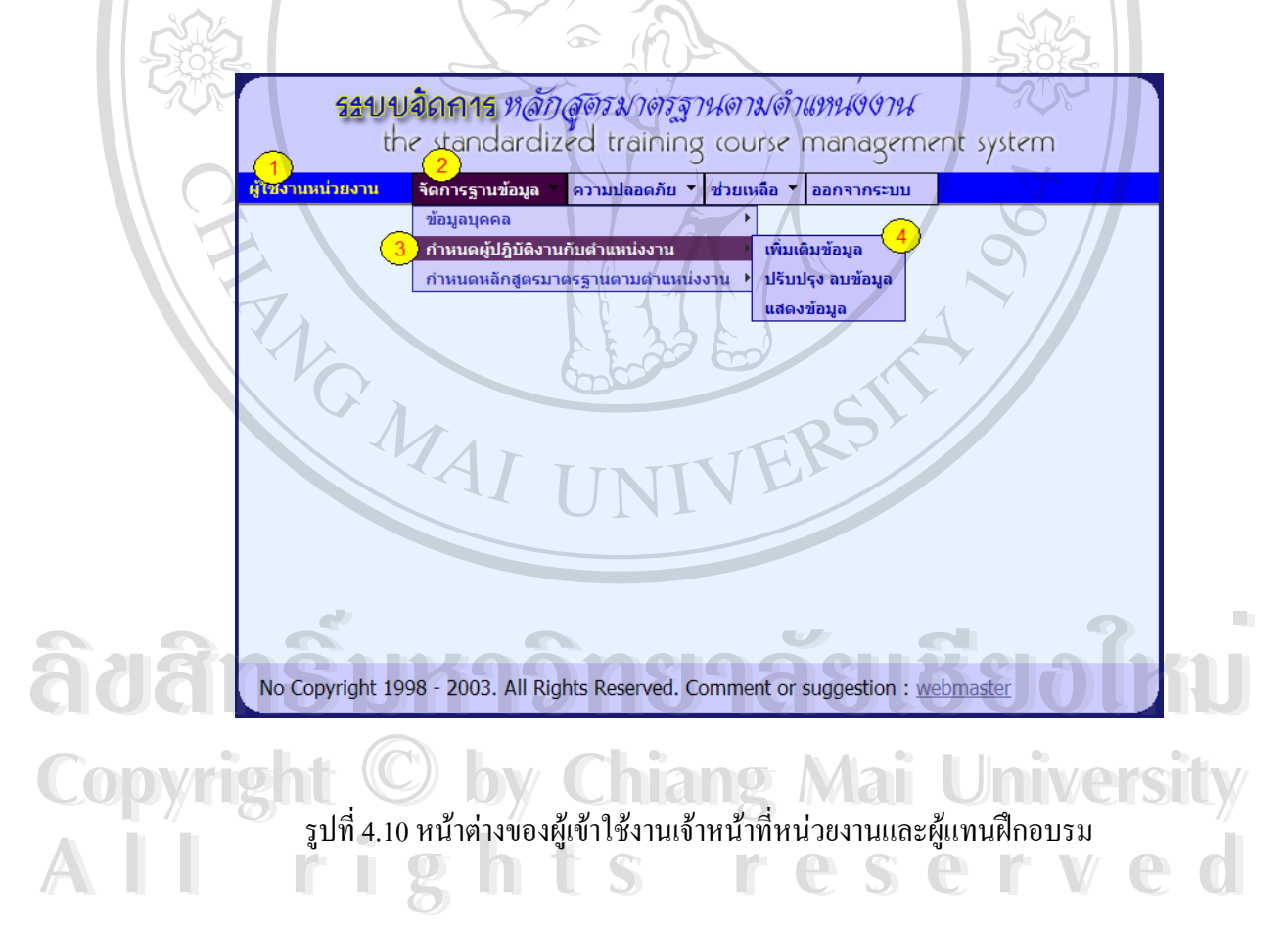

หมายเลข 1 ชื่อแบบฟอร์ม"ผู้ใช้งานหน่วยงาน" สำหรับเจ้าหน้าที่หน่วยงาน ี่

หมายเลข 2 เมนูหลักเลือกเพื่อเข้าใช้งาน การใช้งาน ตามรูปที่ 4.13

หมายเลข 3 ตัวอยางเมนูยอยระดับ 1

หมายเลข 4 ตัวอยางเมนูยอยระดับ 2

**5) หนาตางของ ผูใชงานที่มีสิทธ ิ์เปนผูบริหารหนวยงาน**

เมื่อผู้บริหารได้เข้าระบบงาน จะมีสิทธิ์เฉพาะในการเรียกดูข้อมูลที่เกี่ยวข้องเท่านั้น อธิบายได้ ื่ ตามรูปที่ 4.11 ดังนี้

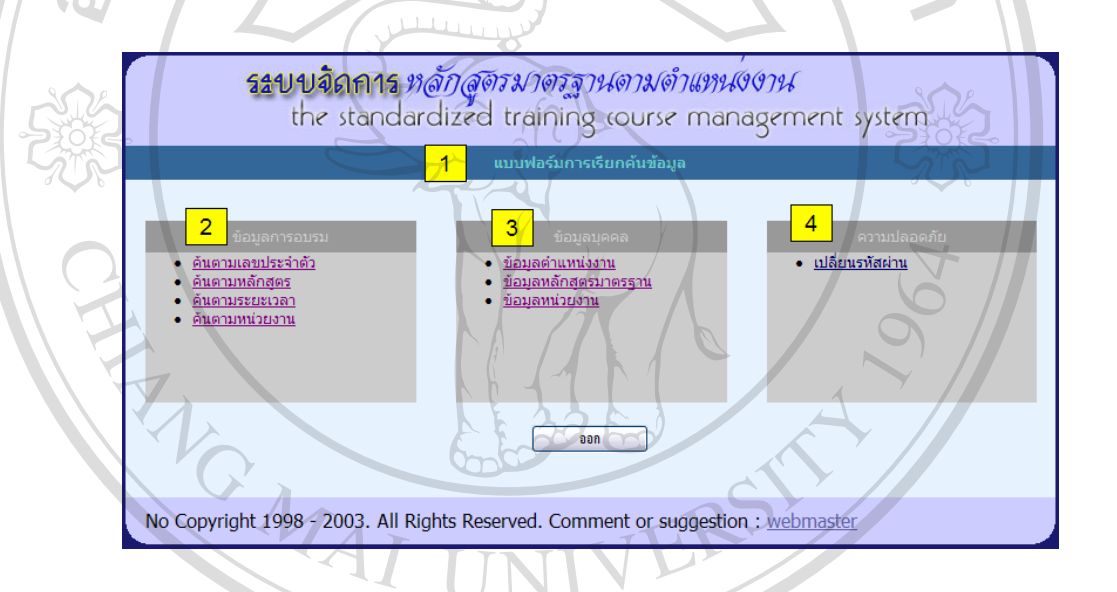

รูปที่ 4.11 หน้าต่างการเรียกค้นข้อมูล สำหรับผู้ใช้งานระดับผู้บริหารหน่วยงาน

ลิขสิทธิ์<sub>แนนนิ</sub>อิกรูเลอีย ชื่อว่าหม หมายเลข 2 แสดงเมนูการค้นหาข้อมูลการอบรม หมายเลข 3 แสดงเมนูการค้นหาข้อมูลด้านบุคคล หมายเลข 4 แสดงเปลี่ยนแปลงความปลอดภัย **Copyright a basic Copyright Copyright Copyright Mai University All rights reserved All rights reserved**

45

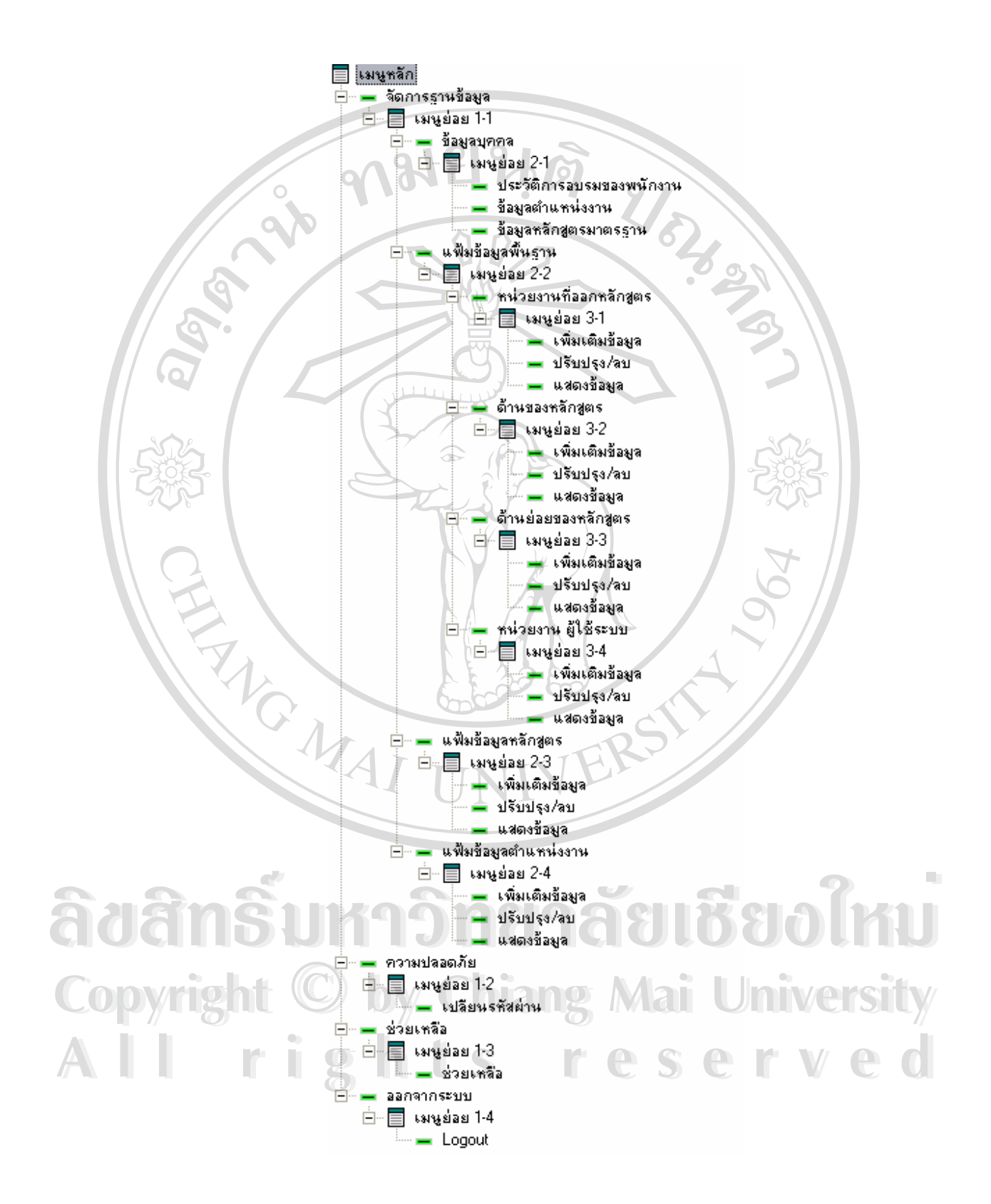

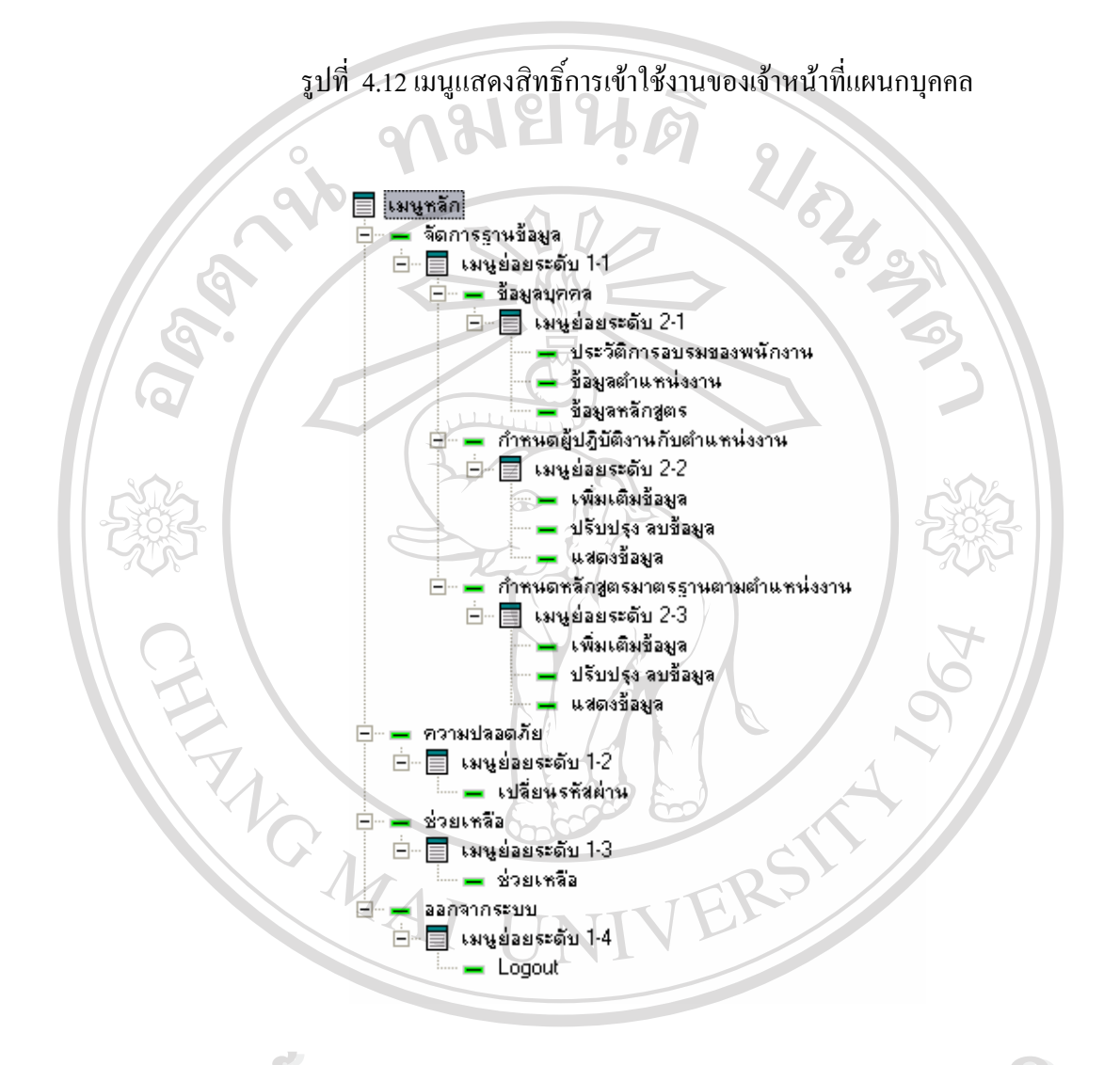

รูปที่ 4.13 เมนูแสดงสิทธิ์การเข้าใช้งานของเจ้าหน้าที่หน่วยงานและผู้แทนฝึกอบรม ี่ **Copyright Copyright Chiang Mai University 6) ขอมลตู ําแหนงงาน ÅÔ¢ÊÔ·¸ÔìÁËÒÇÔ·ÂÒÅÑÂàªÕ§ãËÁè ÅÔ¢ÊÔ·¸ÔìÁËÒÇÔ·ÂÒÅÑÂàªÕ§ãËÁè** All 6 ข้อมูลตำแหน่งงาน 1 t S reserved Copyright Chiang Mai University All 6) ข้อมูลตำแหน่งงาน CS FCSCIVE C

จากโครงสร้างรหัสตำแหน่งงาน ในบทที่ 2 จะมีข้อมูลที่เกี่ยวกับรหัสหน่วยงาน กลุ่มตำแหน่ง งาน ดังนั้นเมื่อนำข้อมูลหลักสูตรเข้า ผู้ใช้ระบบต้องกรอกข้อมูลให้ครบ อธิบายได้ตามรูปที่ 4.14 ดังนี้ ั้

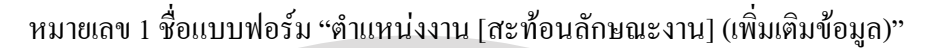

หมายเลข 2 เลอกรห ื ัสหนวยงาน

หมายเลข 3 เลือกกลุ่มงาน กำหนดให้กลุ่มงานมี 4 ระดับ ตามรูปที่ 4.15 การเลือกกลุ่มตำแหน่ง

หมายเลข 4 ลําดับเลขที่ตําแหนงงาน

หมายเลข 5 รหัสตําแหนงงานตามมาตรฐานของ Department of labor USA

หมายเลข 6 ช อตําแหนงงาน ื่

งาน

หมายเลข 7 ปุ่ม "เพิ่มเติมข้อมูล" เมื่อกรอกช่องข้อมูลแล้ว ิ่ ื่

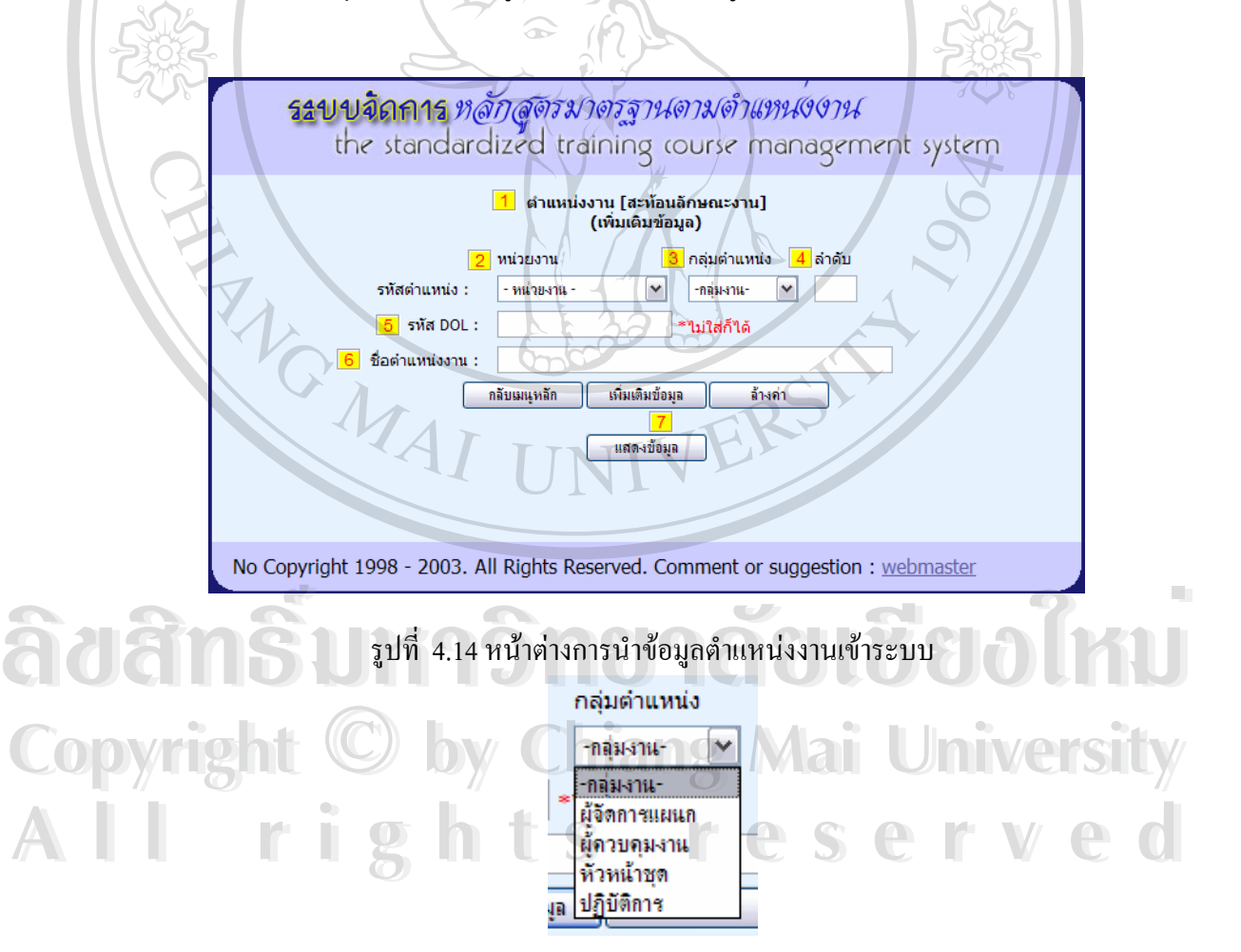

รูปที่ 4.15 การเลือกกลุ่มตำแหน่งงาน

#### **7) ขอมลหล ู กสั ูตร**

โครงสร้างของรหัสหลักสูตร มีข้อมูลที่จำเป็น คือ ข้อมูลหน่วยงานที่จัดทำหลักสูตร ด้านของ หลักสูตร และด้านย่อยหลักสูตร ดังนั้น ผู้ใช้ระบบงานจะต้องกรอกข้อมูลดังกล่าว ในแบบฟอร์ม สามารถอธิบายไดตามรูปที่ 4.16 ดังน ี้

หมายเลข 1 ชื่อแบบฟอร์ม "หลักสูตร (เพิ่มเติมข้อมูล)"

```
หมายเลข 2 เลือกด้านของหลักสูตร แสดงตามรูปที่ 4.17
```
หมายเลข 3 เลือกด้านย่อยของหลักสูตร ด้านย่อยขึ้นกับด้านหลักของหลักสูตร แสดงตามรูปที่ 4.18

หมายเลข 4 ลําดับเลขลําดับของหลักสูตร

หมายเลข 5 ดูรายละเอียดเลขที่ ด้านหลักสูตร เมื่อเลือกจะปรากฎหน้าต่างใหม่ขึ้นมา แสดง ื่ รายละเอียดของหลักสูตร ตามรูปที่ 4.19

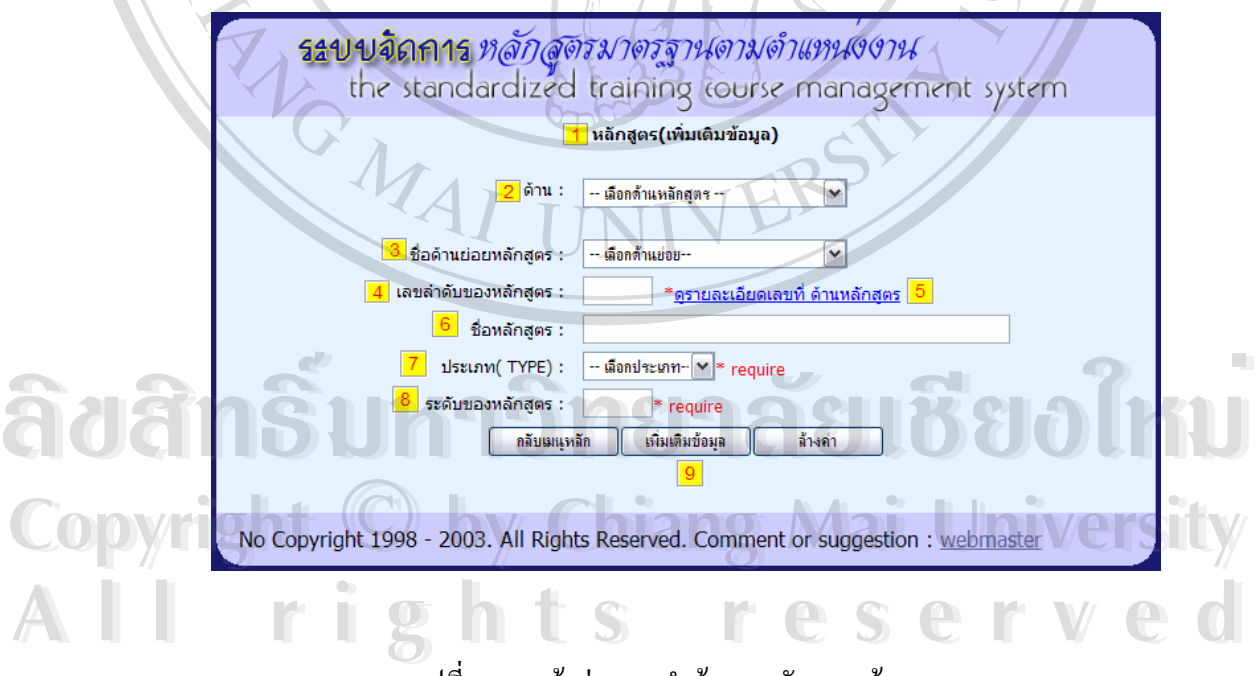

รูปที่ 4.16 หน้าต่างการนำข้อมูลหลักสูตรเข้าระบบ

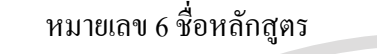

หมายเลข 7 ประเภทของหลักสูตร

หมายเลข 8 ระดับหลักสูตร

REACTES / REACTES

หมายเลข 9 ปุ่ม "เพิ่มเติมข้อมูล" เมื่อกรอกช่องข้อมูลแล้ว ิ่ ื่

> -- เลือกด้านหลักสุดร --- เลือกด้านหลักสุดร MGT-การจัดการและบริหาร OPT-เทคนิคโรงไฟฟ้า SCT-วิชาชีพเฉพาะ ICT-ดอมพิวเตอร์ ISO-ระบบมาตราฐาน OTH-อื่นๆ

**RANGER** 

 $\checkmark$ 

 $\overline{\mathbf{v}}$ 

 $\overline{\mathbf{v}}$ 

#### รูปที่ 4.17 แสดงตัวเลือกดานหลักสูตร

ICT-คอมพิวเตอร์

- เลือกด้านย่อย-
- เลือกด้านย่อย--AD-วางแผนและควบคุมฐานข้อมูล
- DB-Database
- DV-พัฒนาระบบ HW-อุปกรณ์ดอมพิวเตอร์
- NT-NETWORK
- 
- 

รูปที่ 4.18 แสดงตัวเลือกด้านย่อยหลักสูตร  $\delta$ dân $\tilde{s}$ uma<sup>os-xuulijuana</sup> vala bõeolmu **Copyright © รูปที่ 4.18 แสดงตัวเลือกด้านข่อยหลักสูตร University All rights reserved All rights reserved**

#### (ตัวอย่างเมื่อเลือกด้านคอมพิวเตอร์ -ICT) ื่

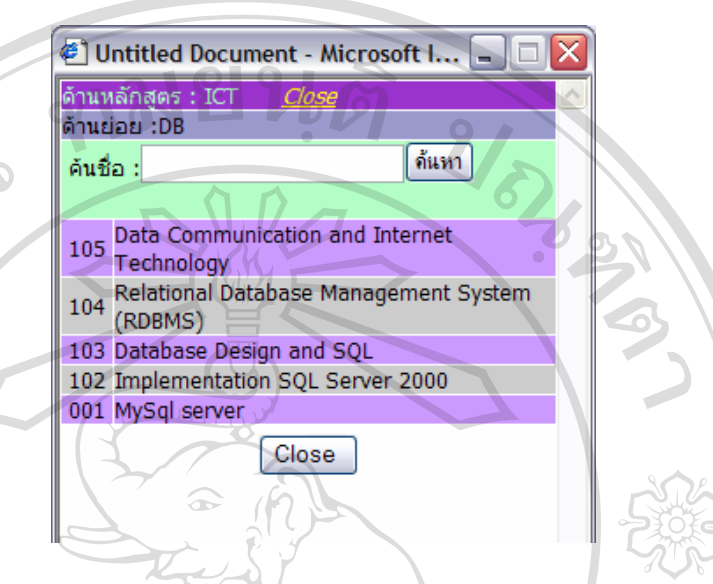

#### รูปที่ 4.19 หน้าต่างแสดงข้อมูลหลักสูตร ตามด้านหลักสูตร

#### **8) กําหนดตาแหน ํ งงานใหกับผปฏู ิบัติงาน**

การกำหนดตำแหน่งงานให้ผู้ปฏิบัติงาน มีข้อมูลที่เกี่ยวข้องคือ ข้อมูลตำแหน่งงาน ข้อมูล ี่ ผู้ปฏิบัติงาน ดังนั้น ผู้ใช้ระบบงานต้องกรอกข้อมูลดังกล่าว อธิบายตามรูปที่ 4.20 ได้ดังนี้

หมายเลข 1 ชื่อแบบฟอร์ม "กำหนดตำแหน่งงานสำหรับผู้ปฏิบัติงาน" หมายเลข 2 เลอกหน ื วยงานของผูใชระบบของหน วยงาน หมายเลข 2 เลือกหน่วยงานของผู้ใช้ระบบของหน่วยงาน<br>พมายเลข 3 เป็นส่วนของการแสดงรายชื่อ ผู้ปฏิบัติงานในสังกัด เมื่อเลือกหน่วยงานแล้ว<br>พมายเลข 3 เป็นส่วนของการแสดงรายชื่อ ผู้ปฏิบัติงานในสังกัด เมื่อเลือกหน่วยงานแล้ว ื่ หมายเลข 4 เปนสวนของตําแหนงงาน ท สะทอนลักษณะงาน แสดงไดตามร ูปที่ 4.21 **Copyright by Chiang Mai University Copyright by Chiang Mai University** ี่ หมายเลข 5 แสคงตำแหน่ง และระดับ ตามคุณวุฒิ กฟผ. หมายเลข 6 แสดงรายละเอียดผู้ปฏิบัติงานที่มีการกำหนดตำแหน่งงานแล้ว หมายเลข 7 ปุ่ม ตกลง เพื่อคำเนินการต่อไป เมื่อมีการกรอกข้อมูลแล้ว ื่ ื่ **All rights reserved in the serve of the served of the served of the served of the served of the served of the served of the served of the served of the served of the served of the served of the served of the served of the** 

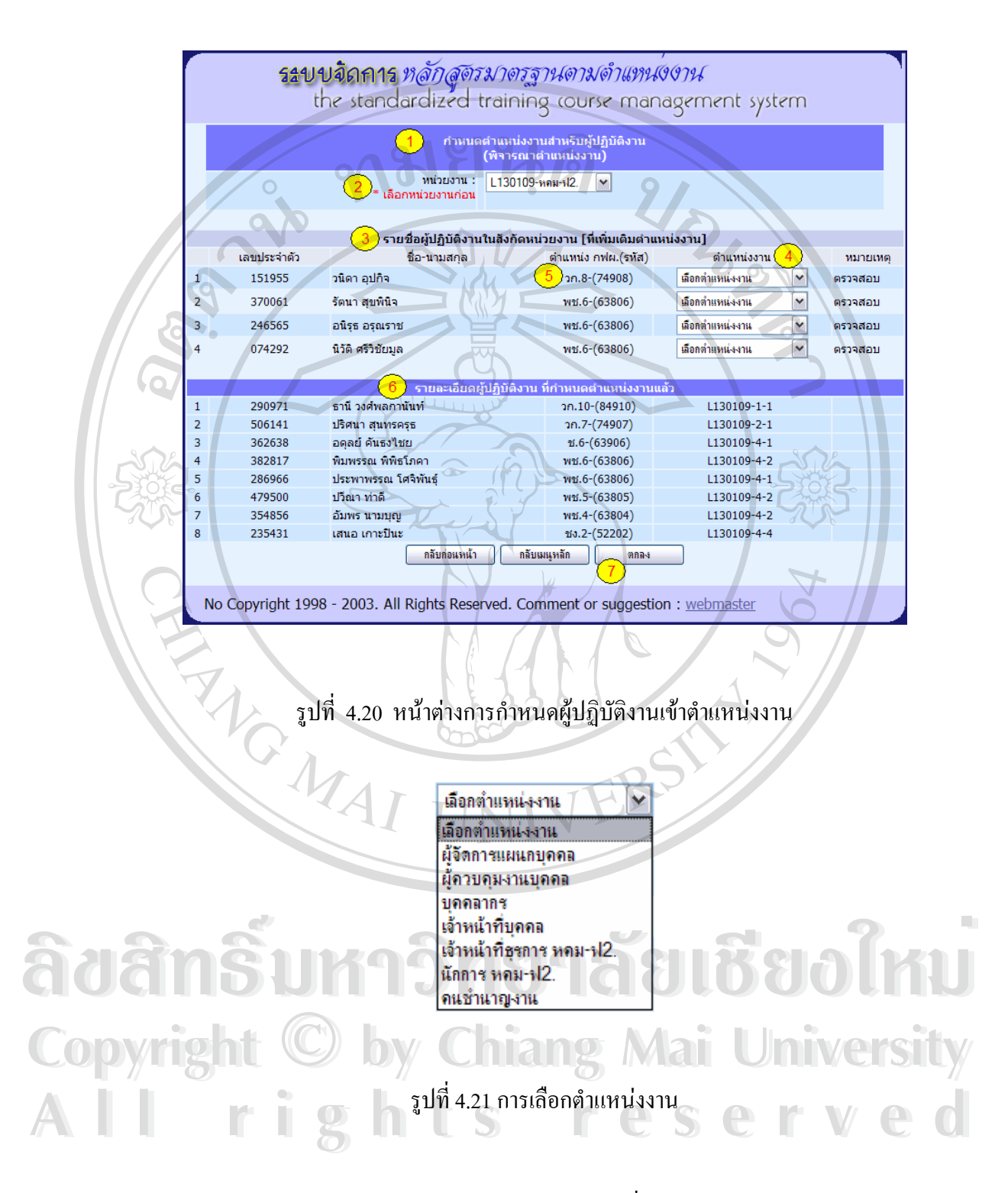

ข้อมูลตำแหน่งงาน<sup>ๆ</sup>ด้จากการกรอกข้อมูล ตามหัวข้อที่ 6 ข้อมูลตำแหน่งงาน

#### **9) กําหนดหลกสั ตรมาตรฐานตามต ู ําแหนงงาน**

การกำหนดหลักสูตรมาตรฐานตามตำแหน่งงาน ข้อมูลที่เกี่ยวข้องกือข้อมูลตำแหน่งงานของ ี่ ี่ หน่วยงาน และ ข้อมูลหลักสูตร ในการนำข้อมูลเข้าตามที่ออกแบบ มีการแสดงชื่อหลักสูตรที่ ี่ กำหนดไว้ในตำแหน่งงานแล้ว และมีการแสดงชื่อหลักสูตรที่ยังไม่มีในหลักสูตรที่กำหนดสำหรับ ื่ ตำแหน่งงานแล้ว ผู้ใช้งานสามารถเลือกจากหลักสูตรกลุ่มนี้ได้ โดยอธิบายได้ตามรูปที่ 4.22 ดังนี้

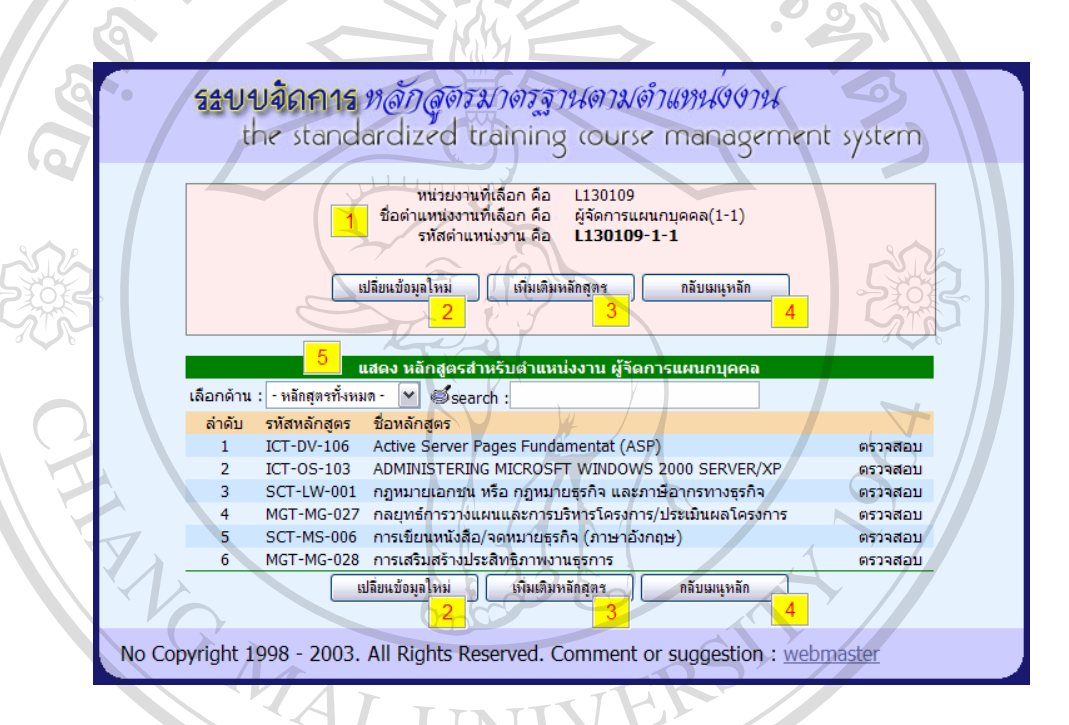

#### รูปที่ 4.22 หน้าต่างหลักสูตรมาตรฐานตามตำแหน่งงาน

หมายเลข 1 รายละเอียดของการเลือกหน่วยงานและตำแหน่งงาน หมายเลข 2 เมื่อต้องการเปลี่ยนตำแหน่งงานใหม่ กดปุ่มนี้ ื่  $\mathbb{C}$ 0 D V + หมายเลข 2 เมื่อด้องการเปลี่ยนตำแหน่งงานใหม่ กดปุ่มนี้<br>หมายเลข 3 ปุ่มเพิ่มเติมหลักสูตร ในตำแหน่งงาน เมื่อกดปุ่มนี้จะได้หน้าแบบฟอร์มตามรูปที่ ิ่  $-4.23$ **ÅÔ¢ÊÔ·¸ÔìÁËÒÇÔ·ÂÒÅÑÂàªÕ§ãËÁè ÅÔ¢ÊÔ·¸ÔìÁËÒÇÔ·ÂÒÅÑÂàªÕ§ãËÁè** หมายเลข 3 ปุ่มเพิ่มเติมหลักสูตร ในตำแหน่งงาน เมื่อกดปุ่มนี้จะใด้หน้าแบบฟอร์มตามรูปที่<br>4.23<br><del>4.23</del> CO DY หมายเลข 2 เมื่อต้องการเปลี่ยนตำแหน่งงานใหม่ กดปุ่มนี้<br>CODY หมายเลข 2 ปุ่มเขิ่มเติมหลักสตร ใบตำแหน่งงาน เนื่ออคปุ่มนี้จะได้หน้าแบบฟอร์บตามรูปชื **All rights reserved**

> หมายเลข 4 กลับเมนูหลัก เมื่อยกเลิกการทำงาน ื่

หมายเลข 5 แสดงหลักสูตรที่กําหนดไวแล วสําหรับตําแหนงงานน ี้

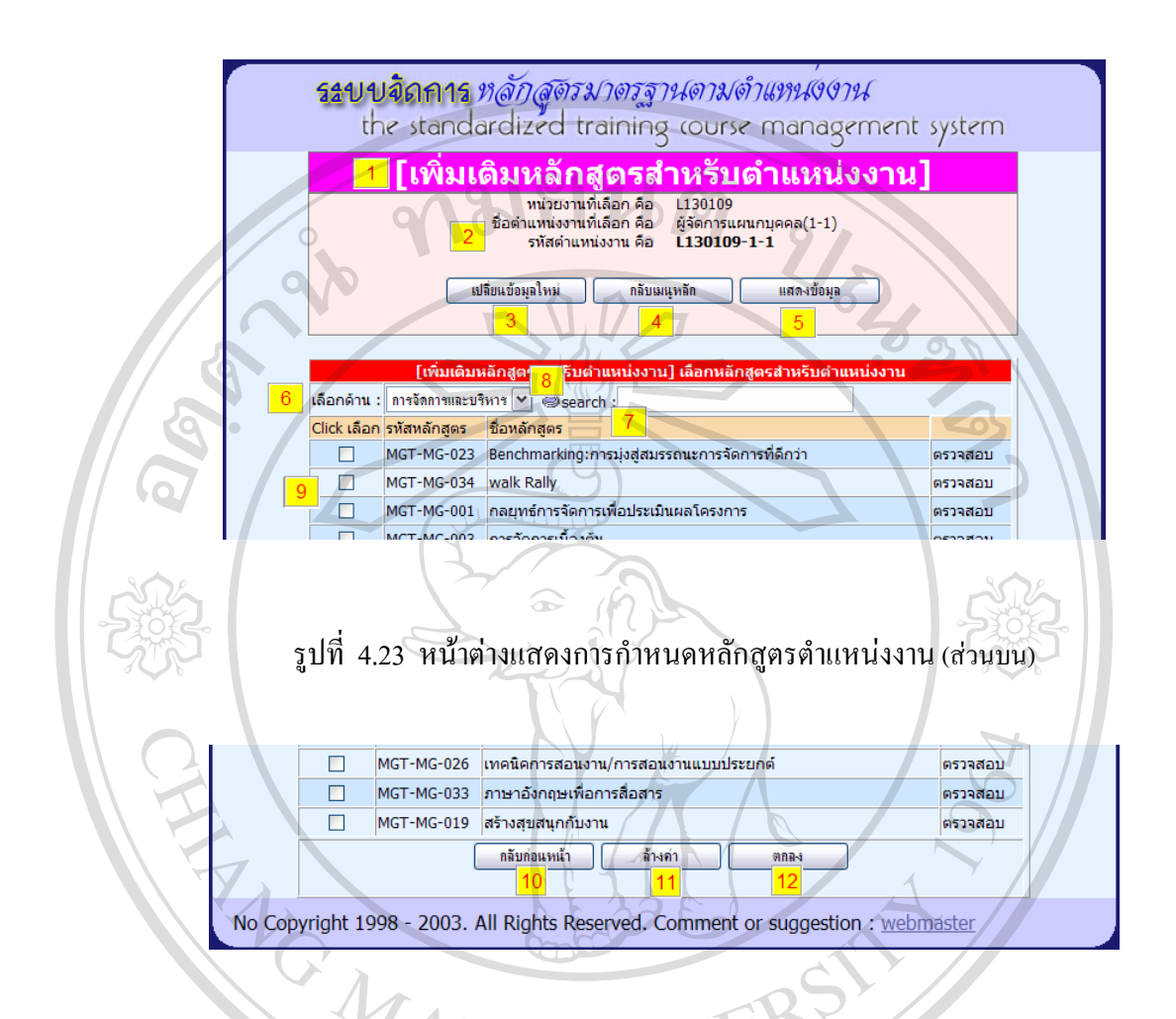

รูปที่ 4.24 หน้าต่างแสดงการกำหนดหลักสูตรตำแหน่งงาน (ส่วนล่าง)

หมายเลข 1 ชื่อแบบฟอร์ม "เพิ่มเติมหลักสูตรสำหรับตำแหน่งงาน"<br>สำคัญ<br>พมายเลข 2 รายละเอียดของการเลือกหน่วยงานและตำแหน่งงาน ิ่ หมายเลข 2 รายละเอียดของการเลือกหน่วยงานและตำแหน่งงาน หมายเลข 3 เมื่อต้องการเปลี่ยนตำแหน่งงานใหม่ กดปุ่มนี้ ื่ หมายเลข 4 กลับเมนูหลกั เม อตองการยกเลิกการทํางาน **All rights reserved All rights reserved**ื่ หมายเลข 5 แสดงขอมูลตําแหนงงาน ิ หมายเลข 6 เลือกแสดงเฉพาะด้านของหลักสูตร หมายเลข 1 ชื่อแบบฟอร์ม "เพิ่มเติมหลักสูตรสำหรับตำแหน่งงาน"<br>พมายเลข 2 รายละเอียดของการเลือกหน่วยงานและตำแหน่งงาน<br>พมายเลข 2 รายละเอียดของการเลือกหน่วยงานและตำแหน่งงาน  $\mathbf{C}$ 

หมายเลข 7 รายชื่อหลักสูตร ที่อยู่ในแฟ้มข้อมูลหลักสูตร ื่ ี่

หมายเลข 8 ช่องกรอกคำเพื่อค้นหา Keyword ชื่อหลักสูตร เพื่อให้แสดงชื่อหลักสูตร ื่ ้<br>.<br>.

ี้

หมายเลข 9 ปุ่ม Check Box เมื่อเลือกหลักสูตรให้ คลิก ที่ปุ่มนี้ ื่

หมายเลข 10 ปุ่ม "กลับก่อนหน้า"

หมายเลข 11 ปุมลางคา Check Box หมายเลข 9

หมายเลข 12 ปุ่ม "ตกลง" เมื่อเลือกชื่อหลักสูตรแล้ว ื่ ื่

**10) ขอมลหน ู วยงานท ี่จดทั ําหลกสั ูตร**

การนำข้อมูลหน่วยงานที่จัดทำหลักสูตรเข้าระบบงาน กำหนดให้กรอกรหัสหน่วยงาน และ ี่ ชื่อหน่วยงาน อธิบายใด้ตามรูปที่ 4.25 ดังนี้ ื่

หมายเลข 1 ชื่อแบบฟอร์ม "หน่วยงานที่รับผิดชอบหลักสูตร" ี่

หมายเลข 2 ชองกรอกรหัสหนวยงาน

หมายเลข 3 ช่องกรอกชื่อหน่วยงาน ้<br>เ

หมายเลข 4 ปุมบันทึกขอมูล หากมีการกรอกขอมูลตามชองหมายเลข 2 และ 3 แลว

หมายเลข 5 ปุมแสดงขอมูลดานหลักสูตร

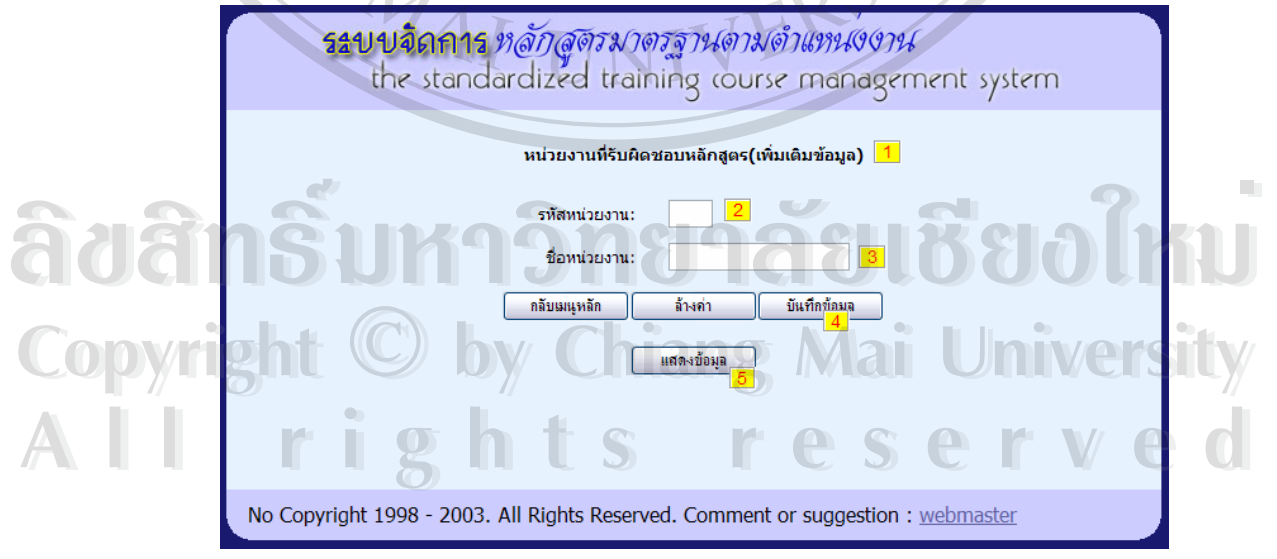

รูปที่ 4.25 หน้าต่างการนำข้อมูลหน่วยงานที่รับผิดชอบหลักสูตรเข้าระบบงาน

#### **11) ขอมลดู านของหล ักสตรู**

การนำข้อมูลด้านของหลักสูตรเข้าระบบงาน กำหนดให้กรอกรหัสด้าน และ ชื่อด้านหลักสูตร ื่ เลขประจำค้าน ซึ่งตัวเลขที่เรียงกัน อธิบายใค้ตามรูปที่ 4.26 คังนี้ ึ่ ี่

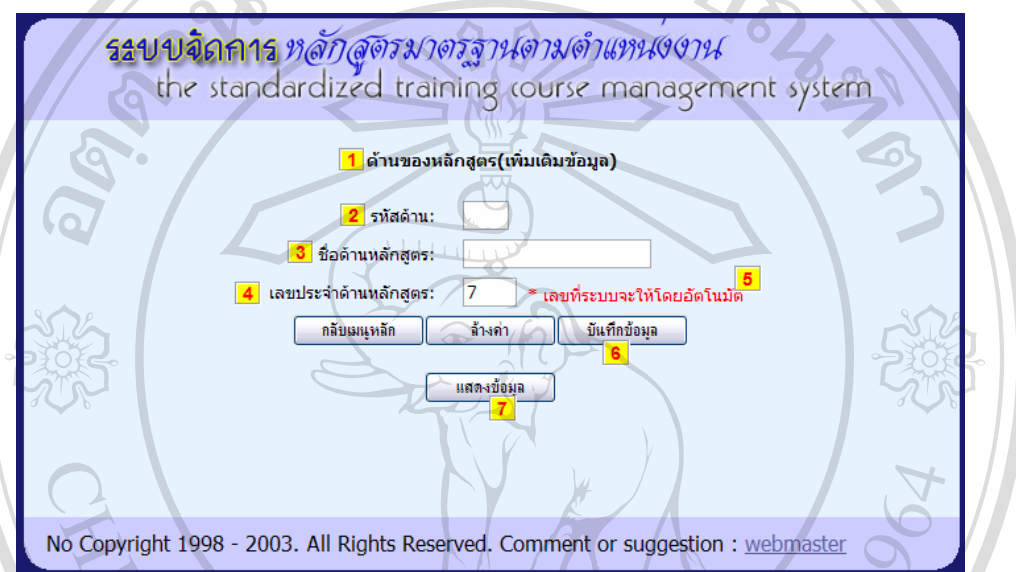

รูปที่ 4.26 หน้าต่างการนำข้อมูลด้านของหลักสูตรเข้าระบบ

หมายเลข 1 ชื่อแบบฟอร์ม "ด้านของหลักสูตร (เพิ่มเติมข้อมูล)" ิ่ หมายเลข 2 ชองกรอกรหัสดาน

หมายเลข 3 ชองกรอกช อดานหลักสูตร ื่

หมายเลข 4 ช่องกรอกเลขประจำด้านหลักสูตร ช่องนี้ระบบจะให้เลขที่สุดท้ายโดยอัตโนมัติ หมายเลข 5 ปุ่มบันทึกข้อมูล เมื่อมีการกรอกช่อง หมายเลขที่ 2 และ 3 แล้ว<br>**COPY 12) ข้อมลด้านย่อยของหลักสตร** ื่ **ÅÔ¢ÊÔ·¸ÔìÁËÒÇÔ·ÂÒÅÑÂàªÕ§ãËÁè ÅÔ¢ÊÔ·¸ÔìÁËÒÇÔ·ÂÒÅÑÂàªÕ§ãËÁè**

# **12) ขอมลดู านย อยของหล กสั ูตร**

ี<br>การนำข้อมูลเข้า ผู้ใช้งานต้องมีการเลือกด้านของหลักสูตรก่อน จึงกรอกรหัสด้านย่อย ชื่อด้าน<br>**All Price เจ้าเข้อมูลเข้า ผู้ใช้งานต้องมีการเลือกด้าน**ของหลักสูตรก่อน จึงกรอกรหัสด้านย่อย ชื่อด้าน ื่ ย่อย ตามลำดับ หากมีคำอธิบายก็สามารถบันทึกใด้อีก อธิบายใด้ตามรูปที่ 4.5.12 ดังนี้

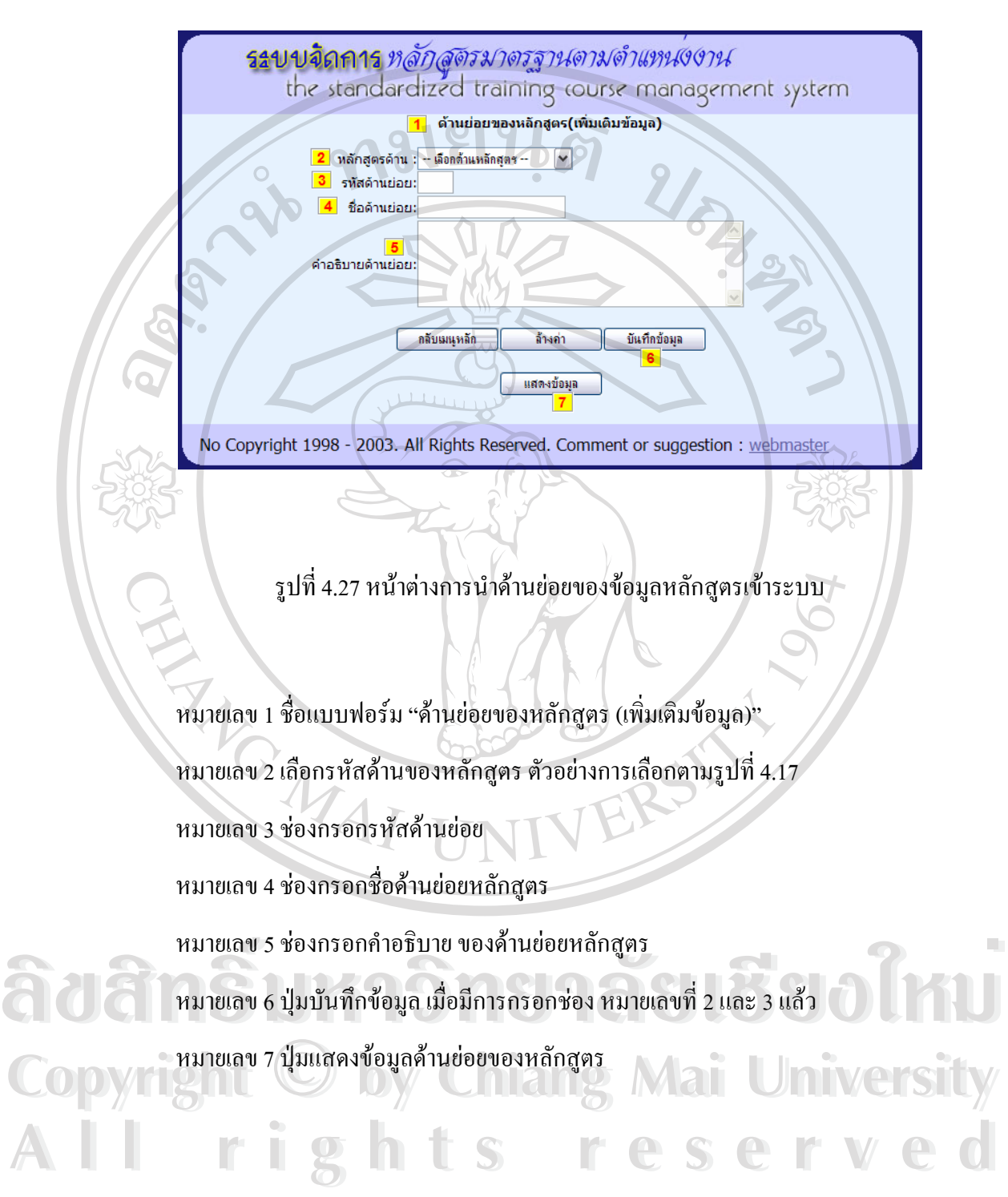

#### **13) ขอมลหน ู วยงาน**

Wo

การนำข้อมูลหน่วยงานระบบงาน กำหนดให้กรอกรหัสหน่วยงาน และ ชื่อหน่วยงาน อธิบาย ื่ ไดตามรูปที่ 4.28 ดังน ี้

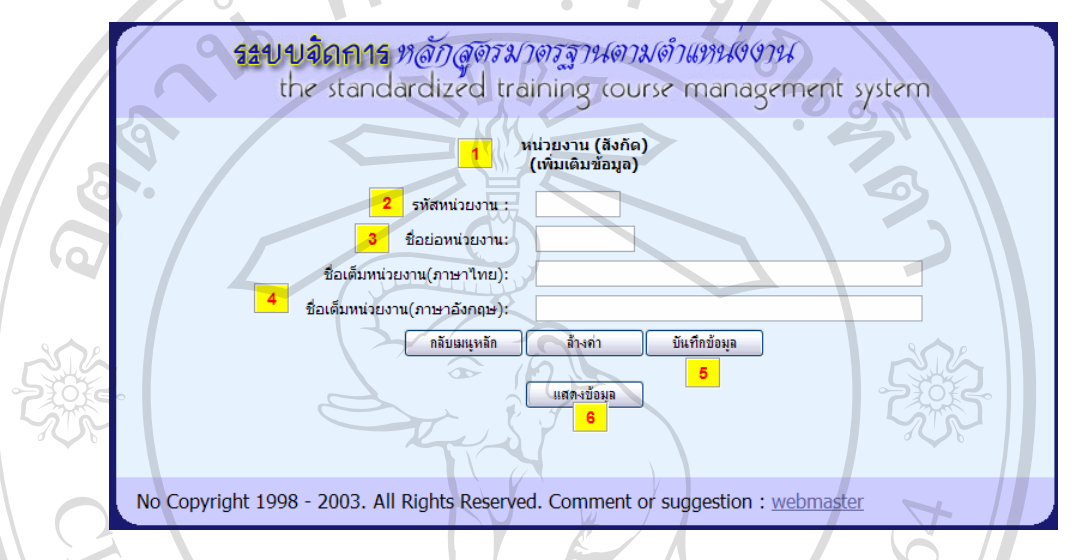

รูปที่ 4.28 หน้าต่างการนำข้อมูลหน่วยงานเข้าระบบ

หมายเลข 1 ชื่อแบบฟอร์ม "หน่วยงาน (สังกัด) (เพิ่มเติมข้อมูล)" ิ่ หมายเลข 2 กรอกรหัสหนวยงาน หมายเลข 3 ช่องกรอกชื่อหน่วยงาน ื่ หมายเลข 4 ช่องกรอกชื่อเต็ม ื่ หมายเลข 5 ปุมบันทึกขอมูล หมายเลข 6 ปุมแสดงขอมูลดานยอยของหลักสูตร **All rights reserved All rights reservedÀ dâ** munuan 3 rienns ontionnisum Copyrighten 5 ปุ่มบันทึกข้อมูล Chiang Mai University

14) **การกําหนดผูเขาใชระบบงาน**

58

ในเมนูความปลอดภัย ของผู้ดูแลระบบ หน้าต่างนี้ผู้ดูแลระบบจะนำข้อมูลที่จำเป็น ตามรูปที่ 4.29 ซึ่งสามารถอธิบายใด้ดังนี้ ึ่

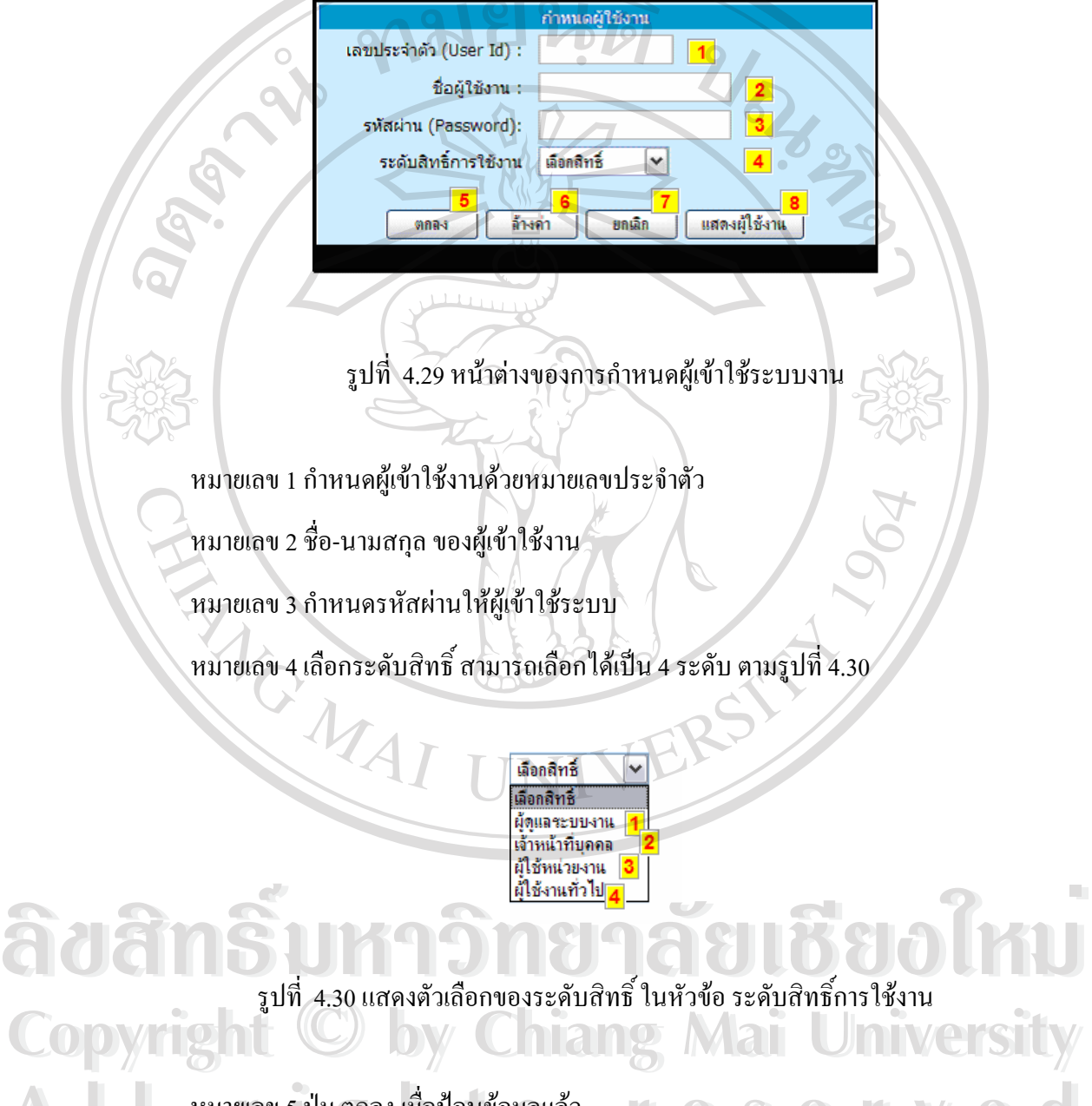

หมายเลข 5 ปุ่ม ตกลง เมื่อป้อนข้อมูลแล้ว หมายเลข 6 ปุม ลางคา เมื่อ ตองการลางคาใน ชองกรอกขอมูล หมายเลข 7 ปุ่มยกเลิกการทำงาน ออกจากหน้าต่างนี้ **All rights reserved All rights reserved** หมายเลข 8 ปุ่มแสดงข้อมูลผู้เข้าใช้งานทั้งหมด ั้

นอกจากนั้น เมื่อการป้อนค่าไม่ครบช่องที่จำเป็น มีหน้าต่างแสดงข้อผิดพลาด ตามรูป ที่ 4.31

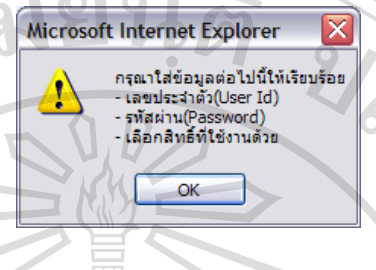

รูปที่ 4.31 แสดงข้อผิดพลาดเมื่อมีการกรอกไม่ครบช่อง ื่

**15) หนาตางแบบฟอรมการเปลยนรห ี่ ัสผาน**

การเปลี่ยนรหัสผ่าน ผู้เข้าใช้ระบบงานมีสิทธิ์แก้ไข เปลี่ยนรหัสของตนเอง โดยต้องการป้อน ิ์ รหัสผู้ใช้และรหัสผ่านให้ถูกด้องก่อนจึงจะแก้ไขรหัสผ่านได้ อธิบายได้ตามรูปที่ 4.32 ดังนี้

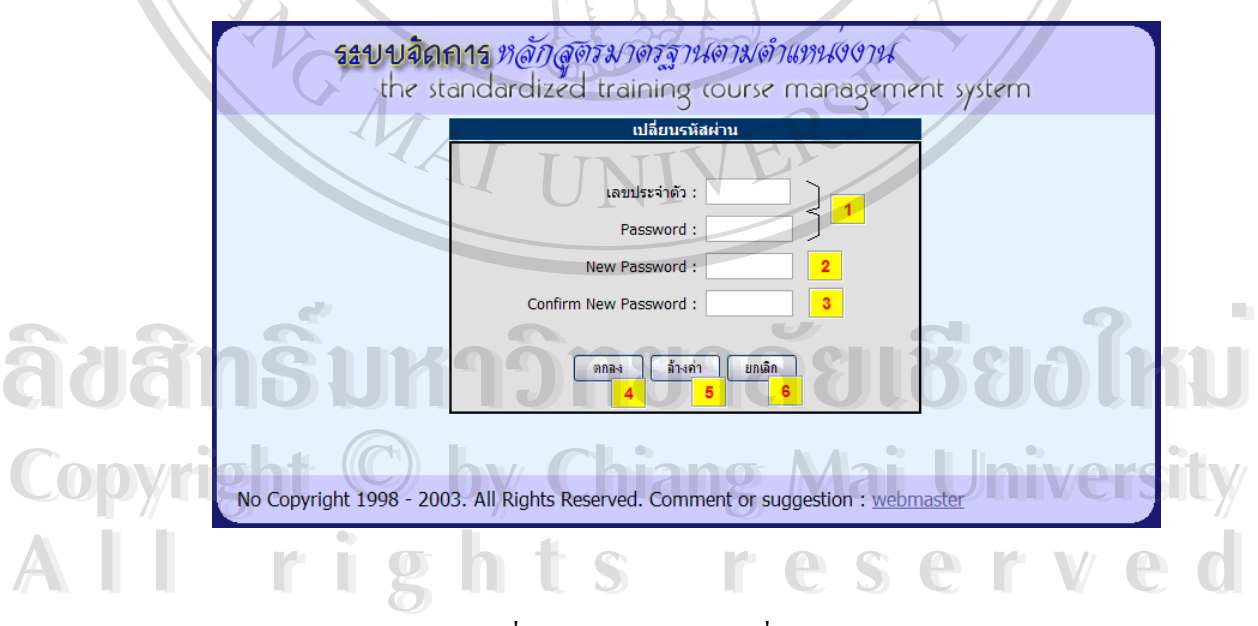

รูปที่ 4.32 หน้าต่างการเปลี่ยนรหัสผ่าน

หมายเลข 1 กําหนดผูเขาใชงานดวยหมายเลขประจําตวั และรหัสผาน

หมายเลข 2 ชองกรอกรหัสผานใหม

หมายเลข 3 ช่องกรอกขึ้นยันการกรอกรหัสผ่านใหม่

หมายเลข 4 ปุม "ตกลง" เม อกรอกขอมูลครบชอง ื่

หมายเลข 5 ปุ่ม "ล้างค่า" เมื่อต้องการล้างค่าที่กรอก ี่

**หนาตางแบบฟอรม การปรบปร ั ุงแกไข ขอม ลู**

**16) หนาตางทแสดงการปร ี่ ับปรงขุ อมลู** 

การออกแบบหน้าต่างแบบฟอร์ม ของการปรับปรุง แก้ไข ผู้ศึกษาได้ออกแบบไว้เป็น ้|แนวทางเดียวกันดังนี้

Navel 1911

• โการปรับปรุงแก้ไข ลบ ข้อมูล มีหน้าต่างที่เป็นหลัก เพื่อสามารถดูข้อมูล เรียกค้นหาข้อมูล ื่ ตามที่ต้องการได้ แสดงตัวอย่างตาม รูปที่ 4.33 และอธิบายได้ดังนี้

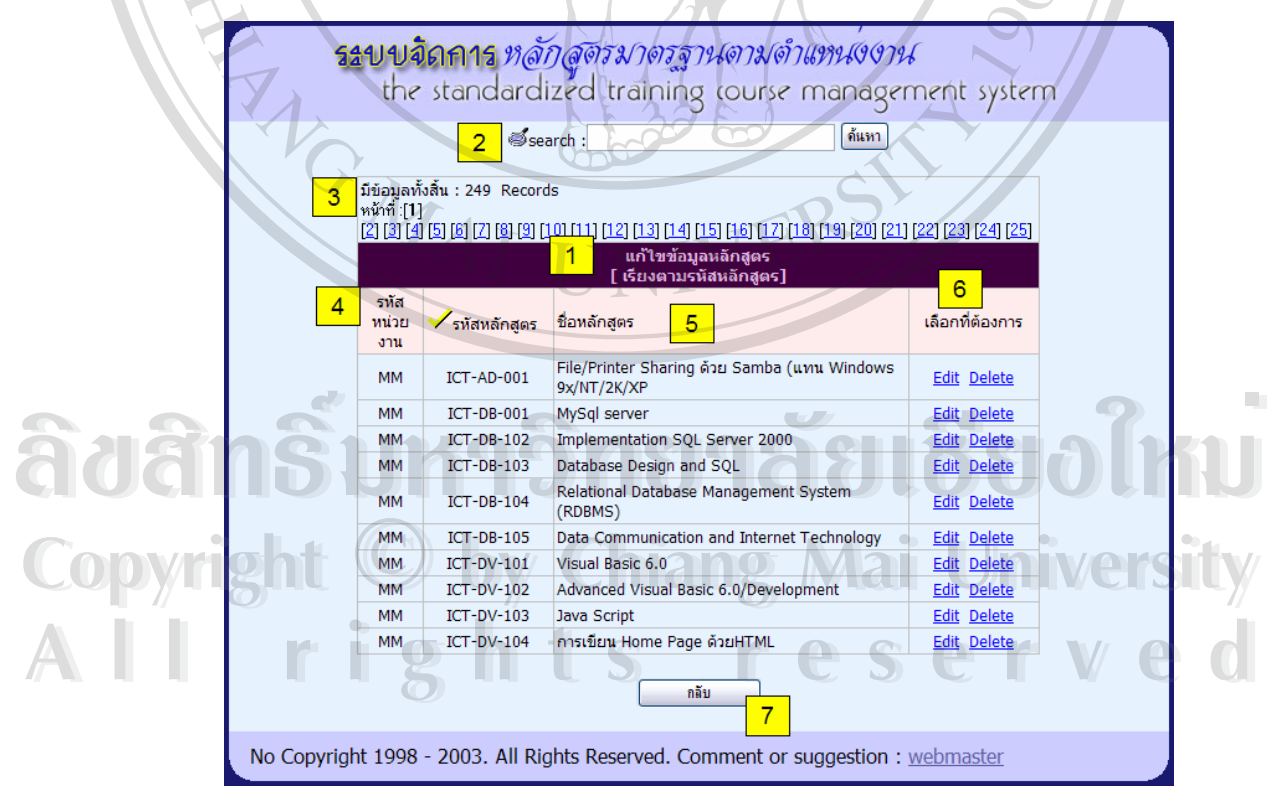

รูปที่ 4.33 ตัวอย่างหน้าต่างที่แสดงการปรับปรุงข้อมูล

หมายเลข 1 แสดงหัวขอหนาตางน

หมายเลข2 ช่องกรอกข้อมูลในการค้นหา การค้นหาสามารถเรียกค้นได้ทั้งรหัส หลักสูตร และ ชื่อหลักสูตร บางกรณีผู้เข้าใช้สามารถเรียกค้นโดยใช้ Drop ้<br>.<br>. Down list มีตัวเลือกและเลือกหัวข้อที่ต้องการ แสดงใด้ตามรูปที่ 4.5.16.2 หมายเลข 1

หมายเลข 3 แสดงรายละเอียดของแฟ้มข้อมูล และ การเรียกดูข้อมูลตามหน้า หมายเลข 4 เปนสวนหัวเร องแสดงถึง "รหัสหลักสูตร" ื่

 หมายเลข 5 เปนสวนหัวเร องแสดงถึง "ช อหลักสูตร" ื่  $\frac{1}{1}$ 

> หมายเลข 6 เป็นส่วนหัวเรื่อง ให้เลือกว่าต้องการ แก้ไข (Edit) หรือ ลบ (Delete) ข้อมูล ื่ เรคคอร์ดนี<u>้</u>

์ หมายเลข 7 ปุ่ม กลับ" ยกเลิกการทำงาน

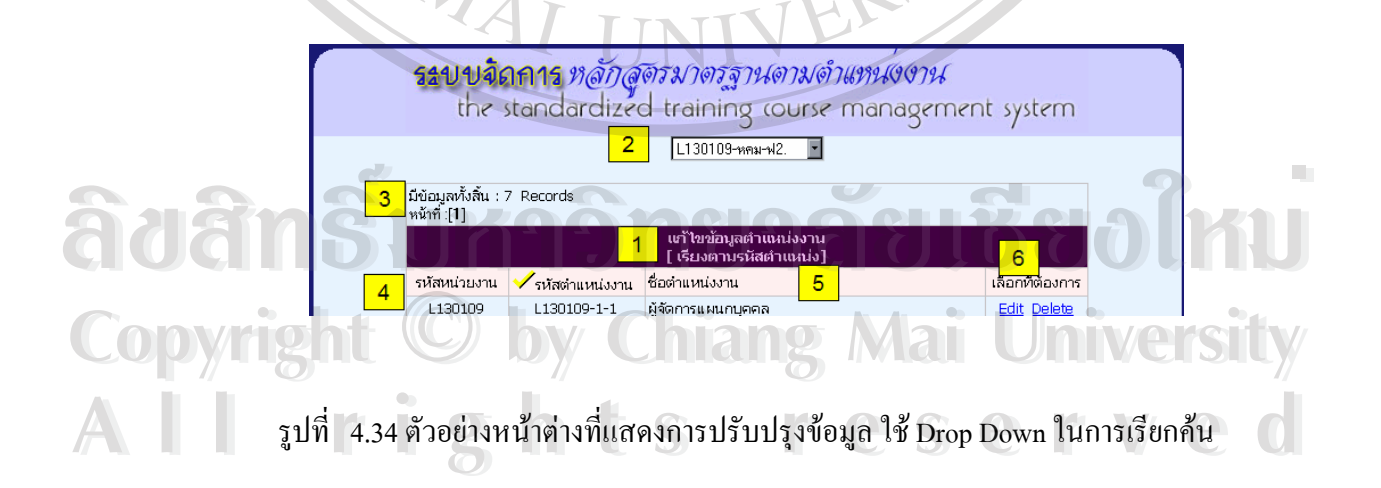

**•** เมื่อเลือกว่าต้องการ **แก้ไข (Edit)** หน้าต่างของหัวข้อมีการออกแบบเป็นแนวเดียวกัน ื่ อธิบาย ตามรูปที่ 4.35 ใค้ คังนี้

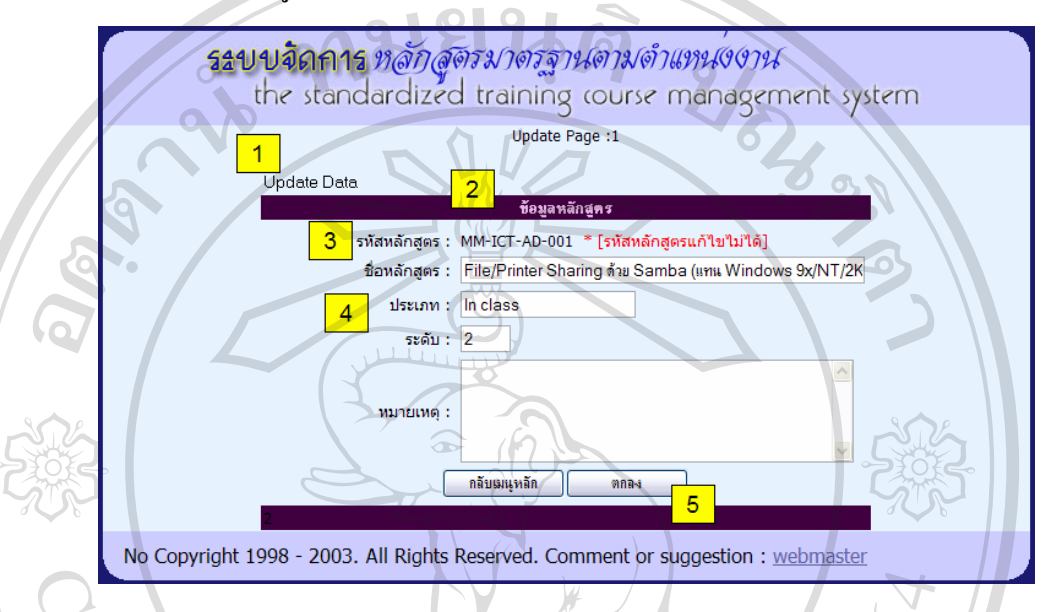

รูปที่ 4.35 ตัวอย่างหน้าต่างที่แสดงการแก้ไขข้อมูล ี่

 หมายเลข 1 แสดงหนาตางน ี้เปนการปรับปรุงขอมูล หมายเลข 2 หัวขอท ี่ปรับปรงุ

หมายเลข 3 แสดงหัวข้อที่เป็นกีย์หลัก กีย์หลักกำหนดให้แก้ไขไม่ได้

หมายเลข 4 แสดงหัวข้อที่แก้ไขได้ จะมีข้อมูลอยู่ในช่องที่กรอกข้อมูลได้<br><br>ผมายเลข 5 ปุ่ม "ตกลง" เมื่อต้องการแก้ไขข้อมูล ี่ ี่ หมายเลข 5 ปุม "ตกลง" เม อตองการแกไขขอมูล ื่

**COPY อ** เมื่อเลือกว่าต้องการ ลบ(Delete) หน้าต่างของหัวข้อมีการออกแบบเป็นแนวเดียวกัน  $\ddot{\phantom{a}}$ All อธิบายตามรูปที่ 4.36 ได้ ดังนี้<br> **All rights reserved** 

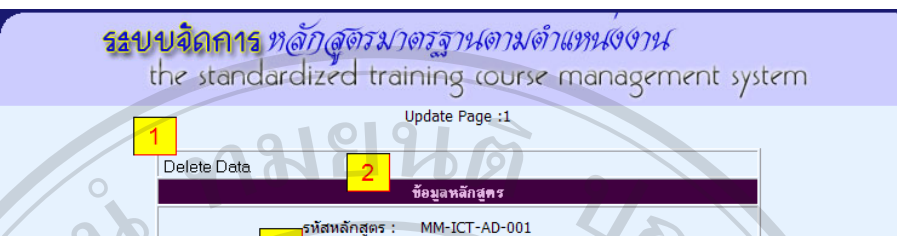

9x/NT/2K/XP

ลบข้อมูล

File/Printer Sharing ด้วย Samba (แทน Windows

No Copyright 1998 - 2003. All Rights Reserved. Comment or suggestion : webmaster

กลับเมนุหลัก

ชื่อด้านหลัก :

รูปที่ 4.36 ตัวอยางหนาตางท แสดงการลบขอมูล ี่

หมายเลข 1 แสดงหนาตางน ี้เปนการลบขอมูล (Delete Data)

หมายเลข 2 หัวขอขอมูลท จะลบ

หมายเลข 3 แสดงหัวขอที่ตองการลบ

 หมายเลข 4 ปุม "ตกลง" เม อตองการลบขอมูล ื่

#### **หนาตางแบบฟอรม แสดงขอม ลู**

17) **การแสดงข้อมูล** มีการออกแบบ เพื่อที่ผู้ที่เกี่ยวข้องสามารถเรียกดูได้ ดังนั้นการออกแบบ ื่ ฟอรมการเรยกด ี ูรูปแบบทต ี่ างกันไปตามลักษณะของงาน โดยจะมรีูปแบบอธิบาย ตามรูปที่ **Copyright by Chiang Mai University Copyright by Chiang Mai University**  $10\,$   $\sim$  4.37 และ 4.38 ได้ ดังนี้ $\sim$ **พน พางแบบพอวม แผดงขอมูล**<br>17) **การแสดงข้อมูล** มีการออกแบบ เพื่อที่ผู้ที่เกี่ยวข้องสามารถเรียกดูได้ ดังนั้นการออกแบบ<br>ฟอร์มการเรียกดู รูปแบบที่ต่างกันไปตามลักษณะของงาน โดยจะมีรูปแบบอธิบาย ตามรูปที่ **All rights reserved All rights reserved**

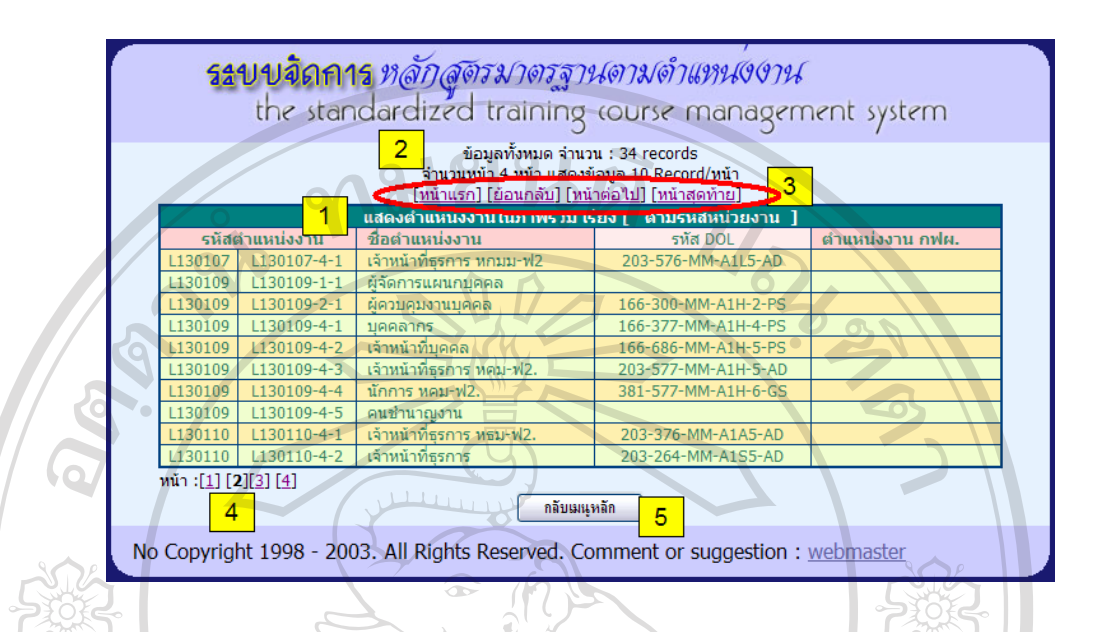

#### รูปที่ 4.37 ตัวอย่างหน้าต่างที่การแสดงข้อมูลพื้นฐาน ื้

 หมายเลข 1 แสดงหนาตางน ี้เปนการแสดงขอมูลตําแหนงงานในภาพรวม หมายเลข 2 รายละเอียดของแฟมขอมูล หมายเลข 3 การเชื่อมโยงการดูข้อมูลพลิกดูทีละหน้า หรือ ย้อนตามต้องการ หมายเลข 4 การเช ื่อมโยงการดูขอมูลไปหนาที่ตองการ หมายเลข 5 ปุ่ม "กลับเมนูหลัก" เมื่อต้องการยกเลิกการดูข้อมูล ื่

สำหรับการเรียกดูข้อมูลที่เป็นของผู้บริหารหน่วยงาน ้จะมีการออกแบบหน้าจอเพื่อให้ ครอบคลุมข้อมลในการเรียกดูมากที่สุด ดังนั้นรูปแบบของหน้าจอ จึงมีการกำหนดให้สามารถเรียกดูได้ ั้ ตามเงื่อนไข อธิบายตามรูปที่ 4.38 ได้ดังนี้ ֺ<u>֚</u>֚֟֟ น พิมายเลข 1 แสดงชื่อหน่วยงาน เมื่อมีการเลือกดูข้อมูลหน่วยงานแล้ว ื่ ื่ **ÅÔ¢ÊÔ·¸ÔìÁËÒÇÔ·ÂÒÅÑÂàªÕ§ãËÁè** Copyright กรอบคลุมข้อมลในการเรียกดูมากที่สุด ดังนั้นรูปแบบของหน้าจอ จึงมีการกำหนดให้สามารถเรียกดูได้<br>- คามเงื่อนไข อธิบายตามรูปที่ 4.38 ได้ดังนี้ คามเงอน เข อธบายตามรูบท 4.38 เดดงน<br>พมายเลข 1 แสดงชื่อหน่วยงาน เมื่อมีการเลือกดูข้อมูลหน่วยงานแล้ว **ÅÔ¢ÊÔ·¸ÔìÁËÒÇÔ·ÂÒÅÑÂàªÕ§ãËÁè** Copyright กรอบคลุมข้อมลในการเรียกดูมากที่สุด ดังนั้นรูปแบบของหน้าจอ จึงมีการกำหนดให้สามารถเรียกดูได้<br>คามเงื่อนไข อธิบายตามรูปที่ 4.38 ได้ดังนี้

> หมายเลข 2 แสดงชื่อตำแหน่งงานที่เลือกดู ื่ ี่

หมายเลข 3 เลือกดูเงื่อนไขของข้อมูลด้านหลักสูตร และสามารถเรียกค้นข้อมูล หลักสูตรใด้ตามต้องการ

֖֚֬֝֟֟֘<u>֓</u>

หมายเลข 4 รายละเอียดของหลักสูตร

หมายเลข 5 รายละเอียดของหลักสูตรสําหรับตําแหนงงานน

 หมายเลข 6 คลิกเพ อตรวจสอบขอมูลหลักสูตร ื่

ี้ อี้ คิง กามขเลข 7 ปุ่ม "เปลี่ยนข้อมูลใหม่" เมื่อต้องการเลือกตำแหน่งงานใหม่ และ ปุ่ม ี่ ื่ "กลับเมนูหลัก" เมื่อต้องการยกเลิกการดูข้อมูล ื่

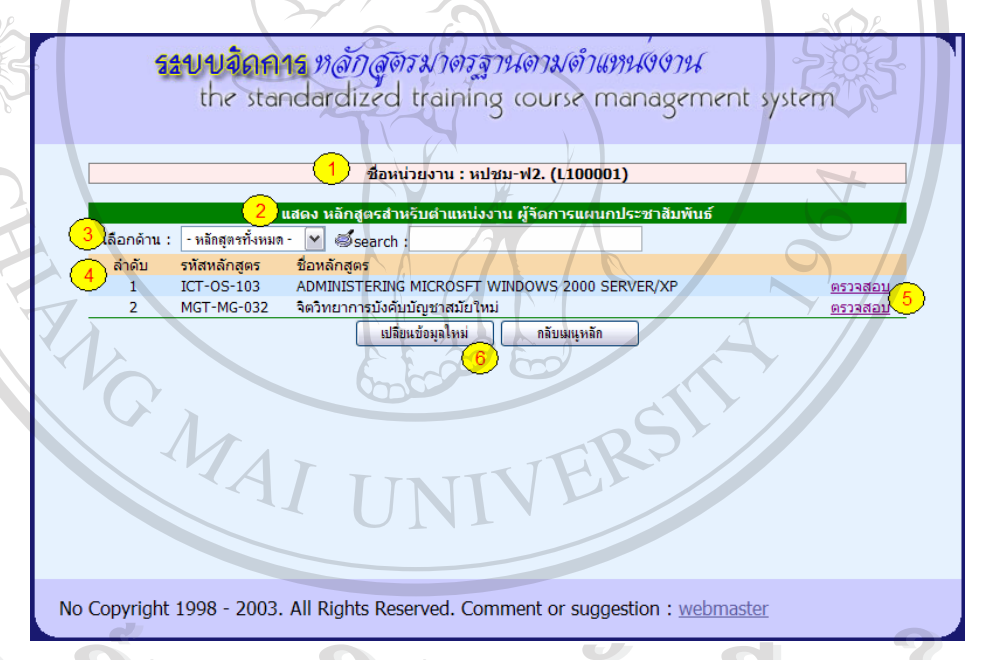

รูปที่ 4.38 ตัวอยางหนาตางที่การแสดงขอมูลสําหรับผูบริหารหนวยงาน **ÅÔ¢ÊÔ·¸ÔìÁËÒÇÔ·ÂÒÅÑÂàªÕ§ãËÁè ÅÔ¢ÊÔ·¸ÔìÁËÒÇÔ·ÂÒÅÑÂàªÕ§ãËÁè**

**Copyright by Chiang Mai University Copyright by Chiang Mai University All rights reserved All rights reserved**